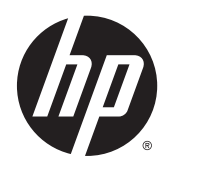

Korisnički priručnik

© Copyright 2014 Hewlett-Packard Development Company, L.P.

Bluetooth je zaštitni znak u posjedu svoga vlasnika, a tvrtka Hewlett-Packard koristi ga pod licencom. Intel je zaštitni znak tvrtke Intel Corporation u SAD-u i drugim državama. Microsoft i Windows registrirani su zaštitni znaci grupacije Microsoft u SADu.

Podaci koji su ovdje sadržani podliježu promjenama bez prethodne najave. Jedina jamstva za HP proizvode i usluge iznesena su u izričitim jamstvenim izjavama koje prate takve proizvode i usluge. Ništa što se ovdje nalazi ne smije se smatrati dodatnim jamstvom. HP ne snosi odgovornost za tehničke ili uredničke pogreške ili propuste u ovom tekstu.

Prvo izdanje: srpanj 2014.

Broj dokumenta: 786631-BC1

#### Obavijest o proizvodu

Ovaj priručnik opisuje značajke koje su zajedničke većini modela. Neke značajke možda neće biti dostupne na vašem tabletračunalu.

Nisu sve značajke dostupne u svim izdaniima sustava Windows. Da biste mogli koristiti sve funkcije sustava Windows na ovom tablet-računalu, možda će vam biti potrebna nadogradnja i/ili zasebno kupljeni hardver, upravljački programi i/ili softver. Detalje potražite na web-mjestu <http://www.microsoft.com>.

Da biste pristupili najnovijem korisničkom priručniku, otvorite web-mjesto <http://www.hp.com/support>i odaberite svoju državu. Odaberite Upravljački programi i preuzimanja te slijedite upute na zaslonu.

#### Softverski uvjeti

Instaliranjem, kopiranjem, preuzimanjem ili korištenjem softverskog proizvoda predinstaliranog na ovom tablet-računalu korisnik pristaje na uvjete HP-ova licencnog ugovora za krajnjeg korisnika. Ako ne prihvaćate ove licencne uvjete, kao jedini dostupni pravni lijek možete vratiti čitav nekorišteni proizvod (hardver i softver) u roku od 14 dana da biste ostvarili povrat cijelog iznosa u skladu s prodavačevim pravilima o povratu.

Da biste dobili dodatne informacije ili zatražili povrat cijelog iznosa koji ste platili za tablet-računalo, obratite se prodavaču.

## Obavijest o sigurnosnom upozorenju

UPOZORENJE! Kako biste smanjili mogućnosti šteta nastalih zbog vrućine ili pregrijavanja računala, računalo nemojte postavljati izravno na krilo i nemojte blokirati ventilacijske otvore. Upotrebljavajte računalo isključivo na tvrdoj, ravnoj podlozi. Nemojte dopustiti da druga kruta površina, poput susjednog dodatnog pisača ili meka površina, poput jastuka, tepiha ili odjeće blokira protok zraka. Također, nemojte dopustiti da tijekom rada ispravljač dođe u kontakt s kožom ili mekom površinom, poput jastuka ili tepiha ili odjeće. Računalo i ispravljač udovoljavaju ograničenjima temperature površina do kojih korisnik može doprijeti, definiranih standardom International Standard for Safety of Information Technology Equipment (IEC 60950).

## Postavka konfiguracije procesora (samo neki modeli)

UPOZORENJE! Neki su modeli konfigurirani za procesor Intel® Bay Trail-T i operacijski sustav Windows®. Nemojte mijenjati postavku konfiguracije procesora u datoteci msconfig.exe s četiri ili dva procesora na jedan procesor. Ako to učinite, tablet-računalo neće se ponovno pokrenuti. Morat ćete izvršiti vraćanje tvorničkih postavki da biste vratili izvorne postavke.

# Sadržaj

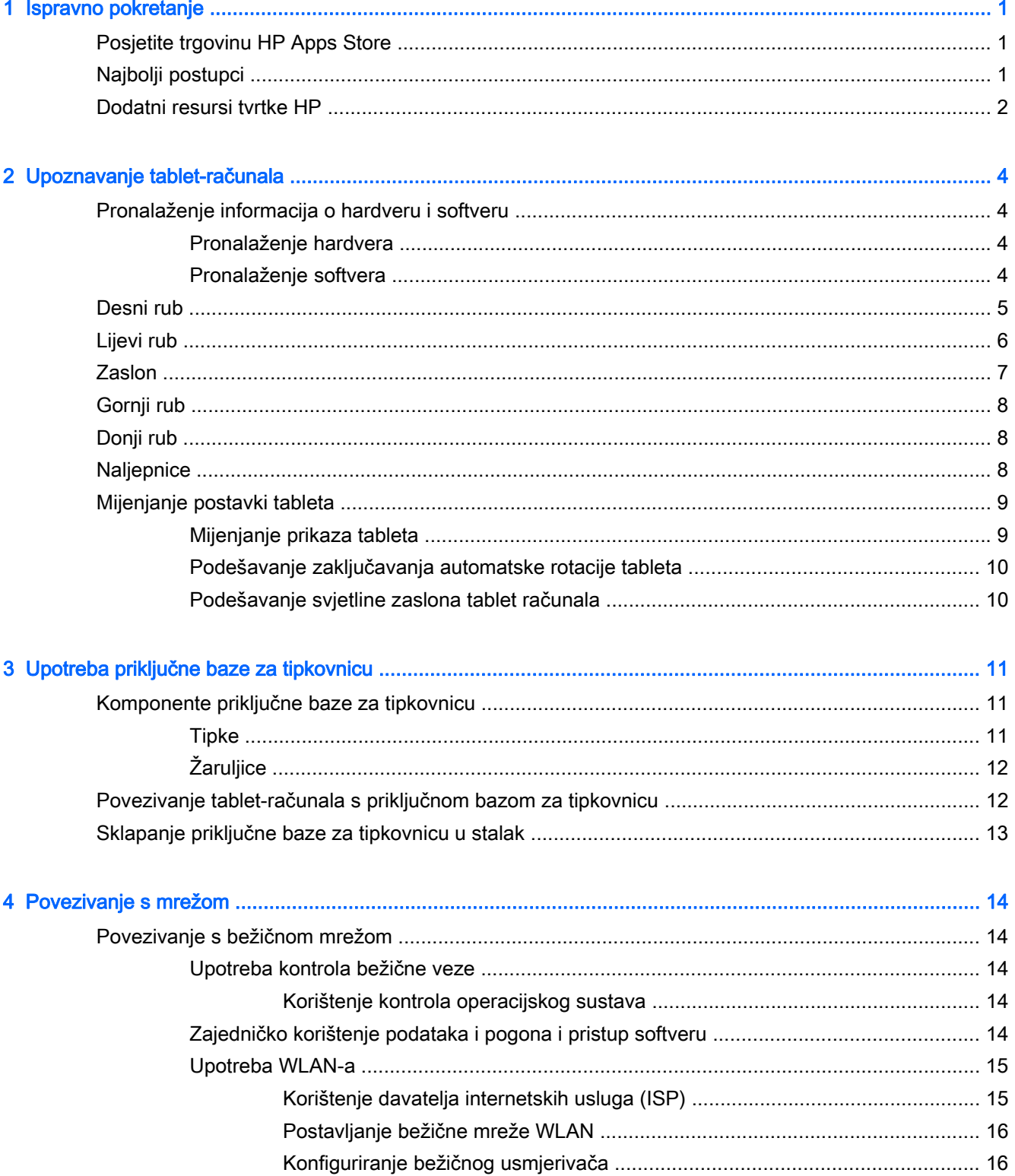

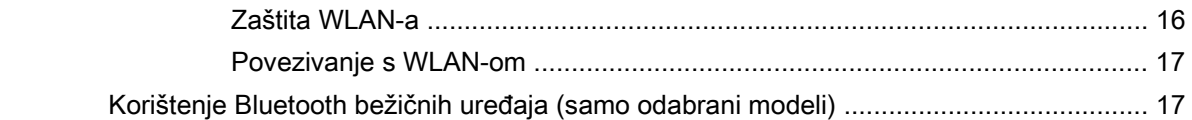

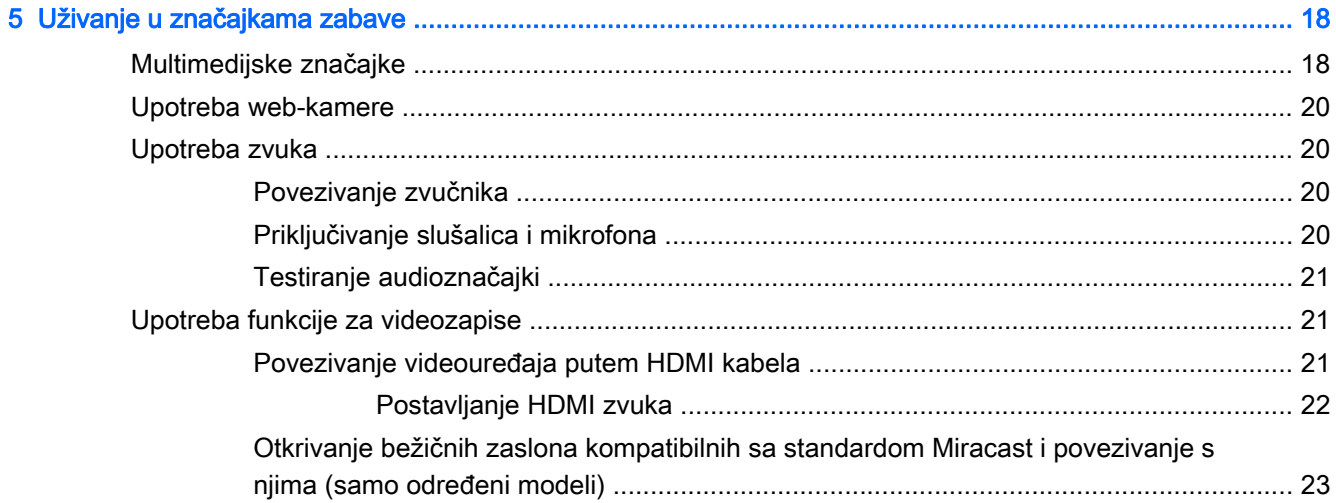

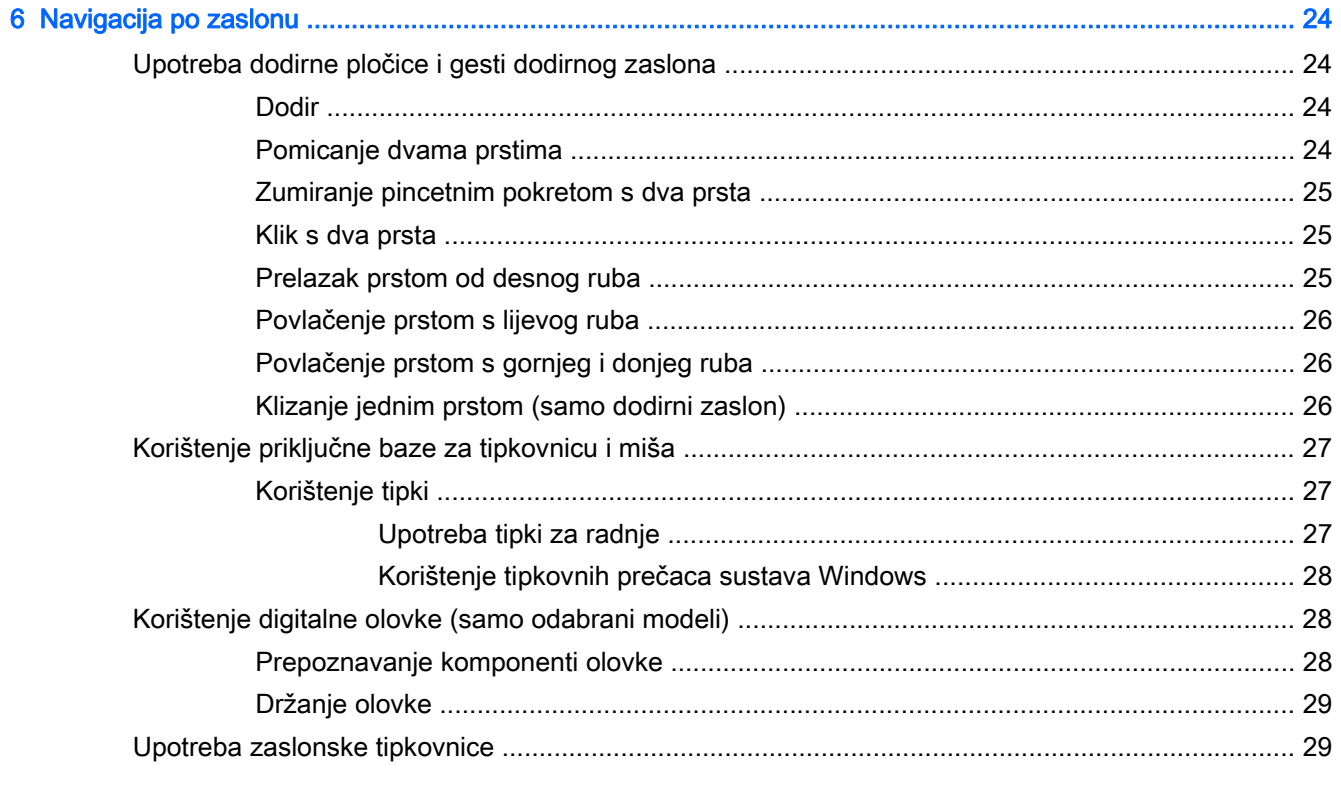

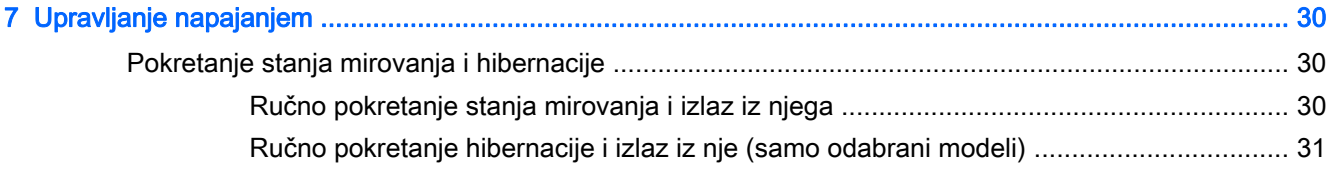

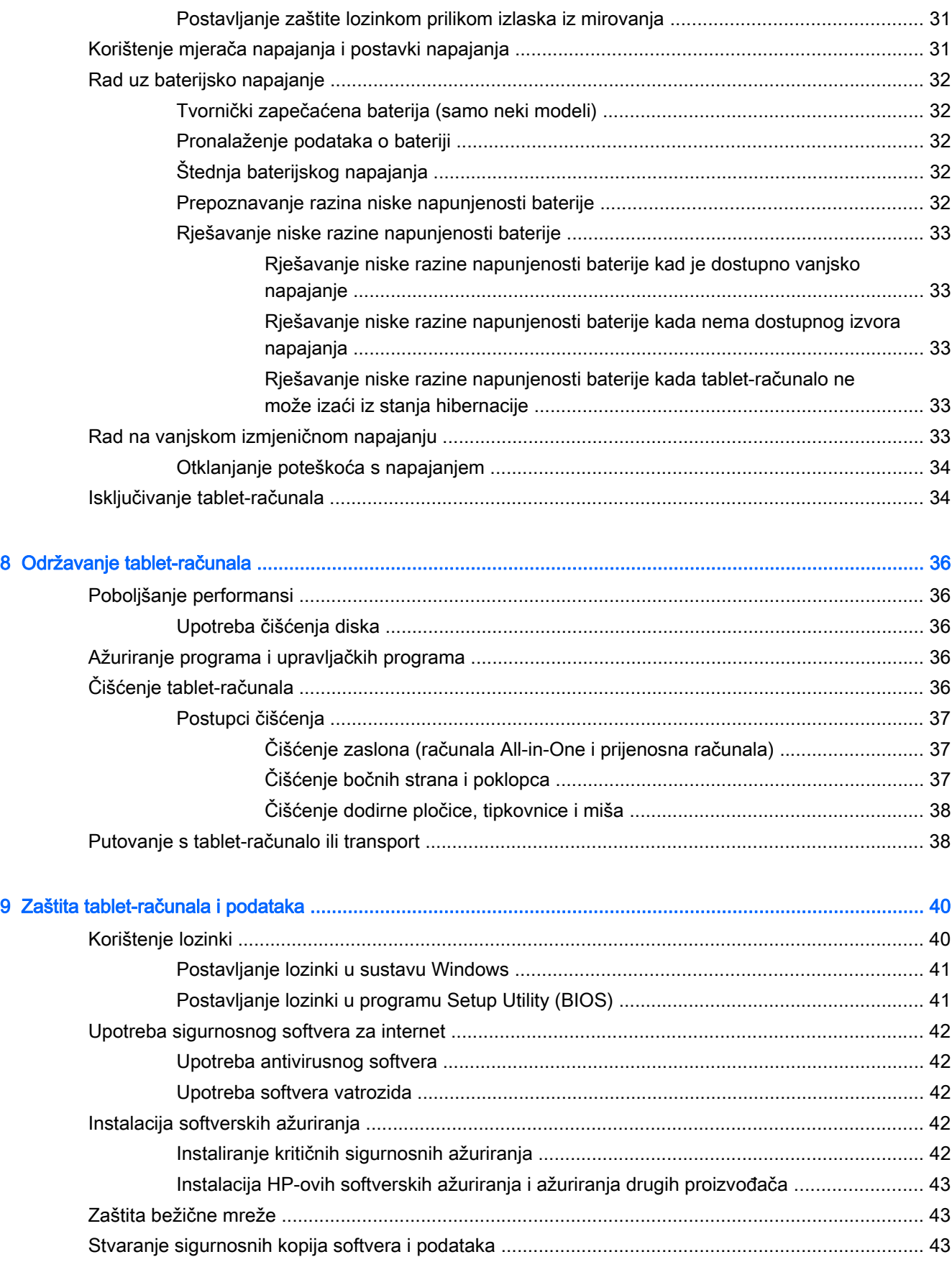

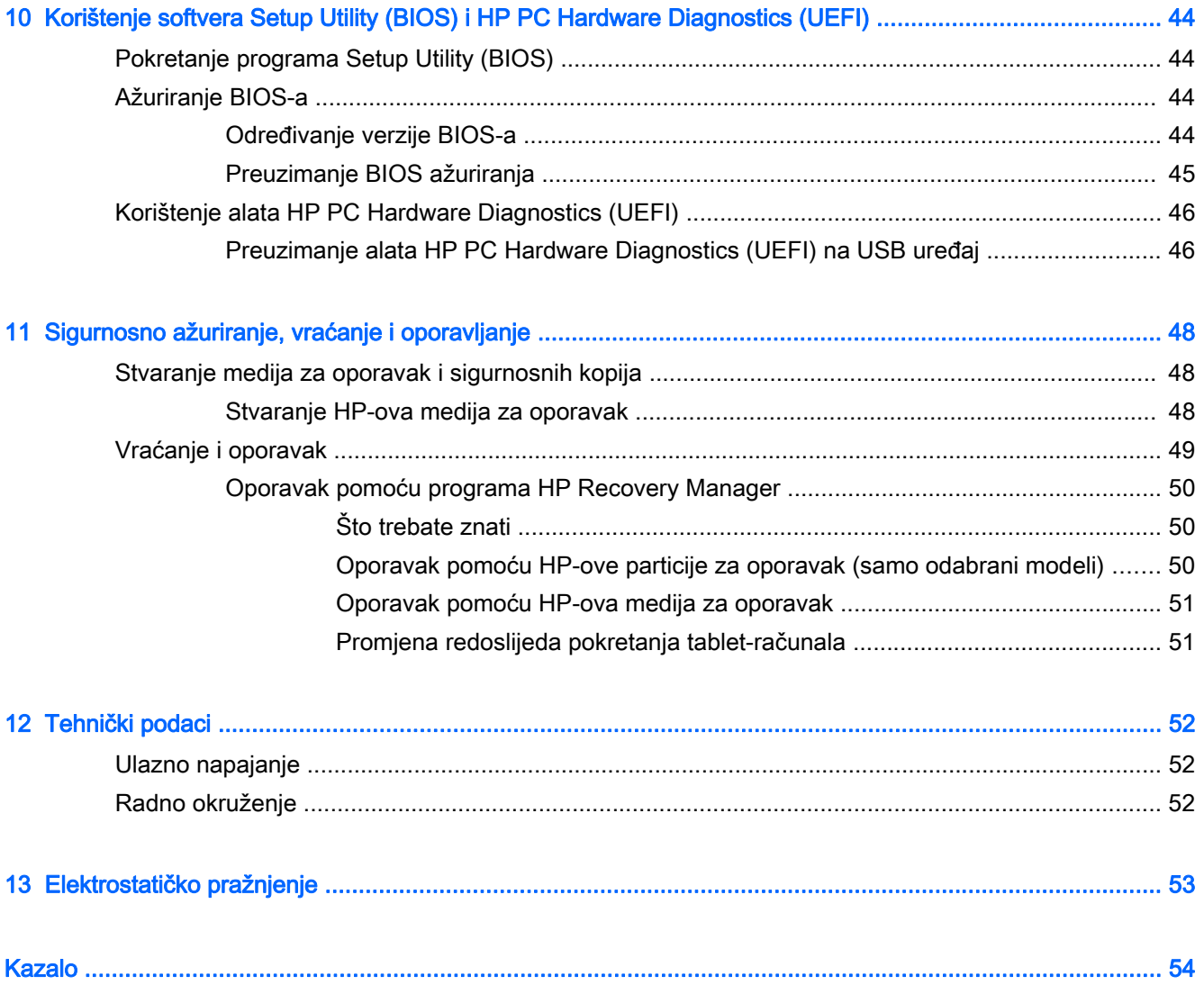

# <span id="page-10-0"></span>1 Ispravno pokretanje

Ovo je tablet-računalo napredan alat osmišljen da poboljša način na koji radite i zabavljate se. Pročitajte ovo poglavlje da biste se informirali o najboljim postupcima za postavljanje tablet-računala, mogućnostima koje tablet-računalo nudi za zabavu te o tome gdje pronaći dodatne HP-ove resurse.

# Posjetite trgovinu HP Apps Store

Trgovina HP Apps Store nudi velik izbor popularnih igara, aplikacija za zabavu i glazbu, aplikacija za produktivnost te HP-ovih ekskluzivnih aplikacija koje možete preuzeti na početni zaslon. Ponuda se redovito ažurira te obuhvaća regionalne sadržaje i ponude specifične za pojedine zemlje. Često posjećujte trgovinu HP Apps Store da biste pronašli nove i ažurirane značajke.

**T**<sup>2</sup>/VAŽNO: da biste mogli pristupiti trgovini HP Apps Store, morate biti povezani s internetom.

**WAPOMENA:** značajka HP picks dostupna je samo u nekim državama.

Pregled i preuzimanje aplikacije:

- 1. Na početnom zaslonu odaberite aplikaciju Store.
- 2. Odaberite HP picks da biste vidjeli sve dostupne aplikacije.
- 3. Odaberite aplikaciju koju želite preuzeti, a zatim slijedite zaslonske upute. Kada preuzimanje završi, aplikacija će se pojaviti na početnom zaslonu.

# Najbolji postupci

Nakon postavljanja i registracije tablet-računala preporučujemo da poduzmete sljedeće korake da biste na najbolji način iskoristili svoje pametno ulaganje:

- Sigurnosno kopirajte tvrdi disk stvaranjem diskova za oporavak ili izbrisivog pogona za oporavak. Pogledajte odjeljak [Sigurnosno ažuriranje, vraćanje i oporavljanje na stranici 48](#page-57-0).
- Ako to već niste učinili, povežite se s ožičenom ili bežičnom mrežom. Pojedinosti potražite u odjeljku [Povezivanje s mrežom na stranici 14](#page-23-0)
- Upoznajte hardver i softver tablet-računala. Dodatne informacije potražite u odjeljcima [Upoznavanje tablet-računala na stranici 4](#page-13-0) i [Uživanje u značajkama zabave na stranici 18.](#page-27-0)
- Ažurirajte ili kupite antivirusni softver. Pogledajte odjeljak [Upotreba antivirusnog softvera](#page-51-0) [na stranici 42.](#page-51-0)

# <span id="page-11-0"></span>Dodatni resursi tvrtke HP

Da biste pronašli resurse s detaljima o proizvodu, uputama i dodatnim informacijama, pogledajte ovu tablicu.

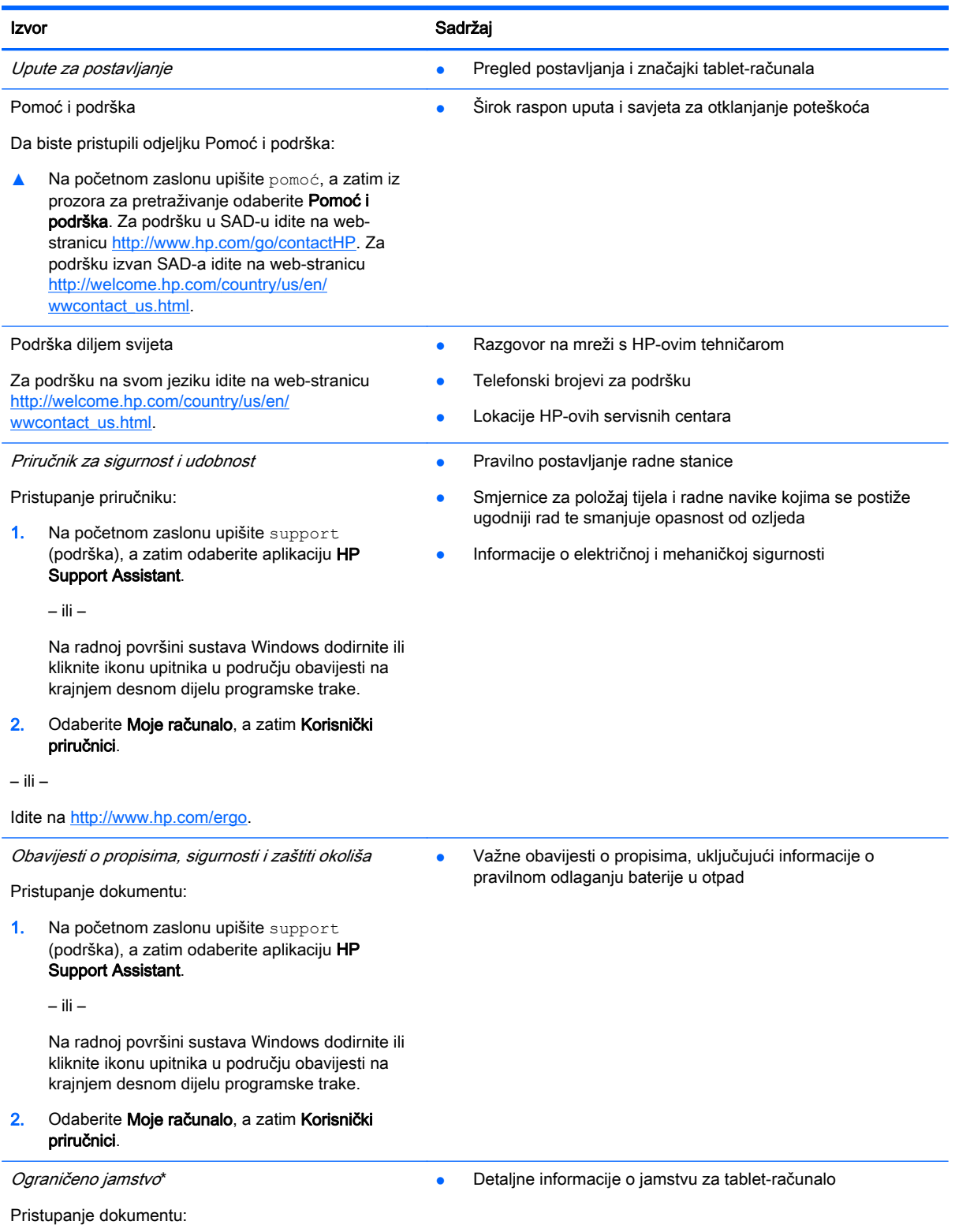

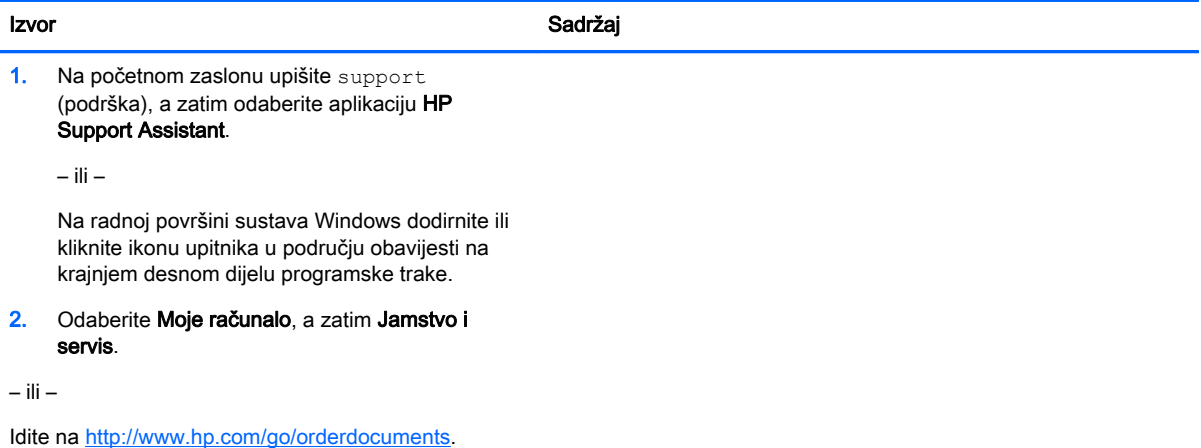

\*HP-ovo ograničeno jamstvo koje se primjenjuje izričito na vaš proizvod priloženo je uz korisničke priručnike na tabletračunalu i/ili se nalazi na CD-u/DVD-u priloženom u paketu. U nekim zemljama/regijama u paketu se nalazi i tiskani primjerak HP-ova ograničenog jamstva. U državama/regijama u kojima se jamstvo ne isporučuje u tiskanom obliku, tiskani primjerak možete zatražiti na adresi <http://www.hp.com/go/orderdocuments> ili pišite na sljedeću adresu:

- Sjeverna Amerika: Hewlett-Packard, MS POD, 11311 Chinden Blvd, Boise, ID 83714, SAD
- Europa, Bliski istok i Afrika: Hewlett-Packard, POD, Via G. Di Vittorio, 9, 20063, Cernusco s/Naviglio (MI), Italija
- Pacifička Azija: Hewlett-Packard, POD, P.O. Box 200, Alexandra Post Office, Singapur 911507

Kada zatražite tiskani primjerak jamstva, navedite broj proizvoda, razdoblje jamstva (otisnuto na naljepnici sa serijskim brojem), ime i poštansku adresu.

VAŽNO: NE vraćajte HP-ov proizvod na gore navedene adrese. Da biste pristupili podršci u SAD-u, idite na web-mjesto <http://www.hp.com/go/contactHP>. Da biste pristupili podršci u cijelom svijetu, idite na web-mjesto [http://welcome.hp.com/](http://welcome.hp.com/country/us/en/wwcontact_us.html) [country/us/en/wwcontact\\_us.html](http://welcome.hp.com/country/us/en/wwcontact_us.html).

# <span id="page-13-0"></span>2 Upoznavanje tablet-računala

# Pronalaženje informacija o hardveru i softveru

### Pronalaženje hardvera

Da biste doznali koji je hardver instaliran na tablet-računalo, učinite sljedeće:

1. Na početnom zaslonu upišite upravljačka ploča, a zatim odaberite Upravljačka ploča.

– ili –

Na radnoj površini sustava Windows desnom tipkom miša kliknite gumb Start, a zatim odaberite Upravljačka ploča.

2. Odaberite Sustav i sigurnost, zatim Sustav, a potom kliknite Upravitelj uređaja u lijevom stupcu.

Vidjet ćete popis svih uređaja ugrađenih u tablet-računalo.

Da biste pristupili informacijama o hardverskim komponentama sustava i broju verzije BIOS-a, pritisnite fn+esc (samo neki modeli).

### Pronalaženje softvera

Da biste doznali koji je softver instaliran na tablet-računalu, učinite sljedeće:

**▲** Na početnom zaslonu kliknite strelicu dolje u donjem lijevom kutu zaslona.

– ili –

Na radnoj površini sustava Windows desnom tipkom miša kliknite gumb Start, a zatim odaberite Programi i značajke.

# <span id="page-14-0"></span>Desni rub

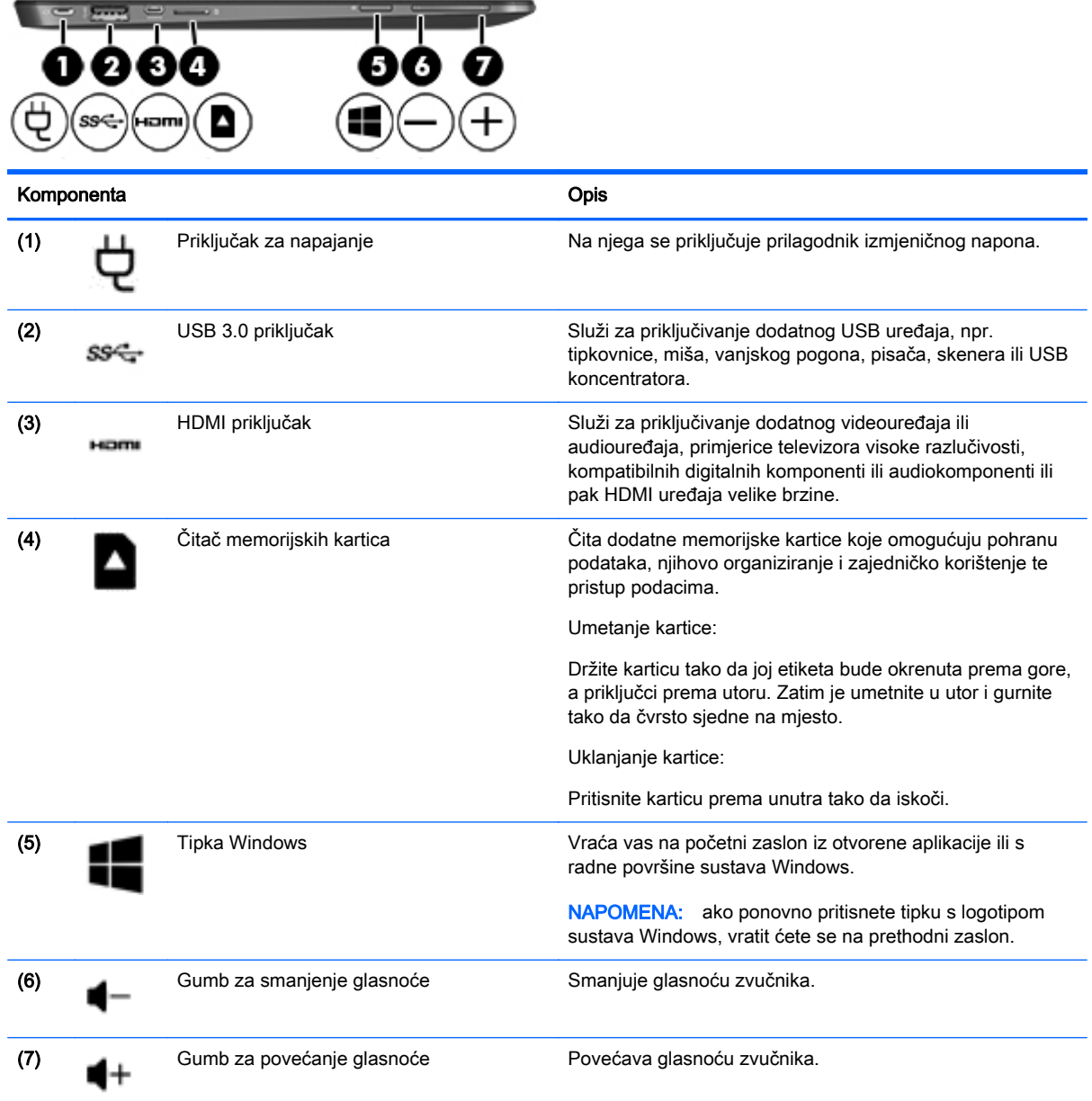

# <span id="page-15-0"></span>Lijevi rub

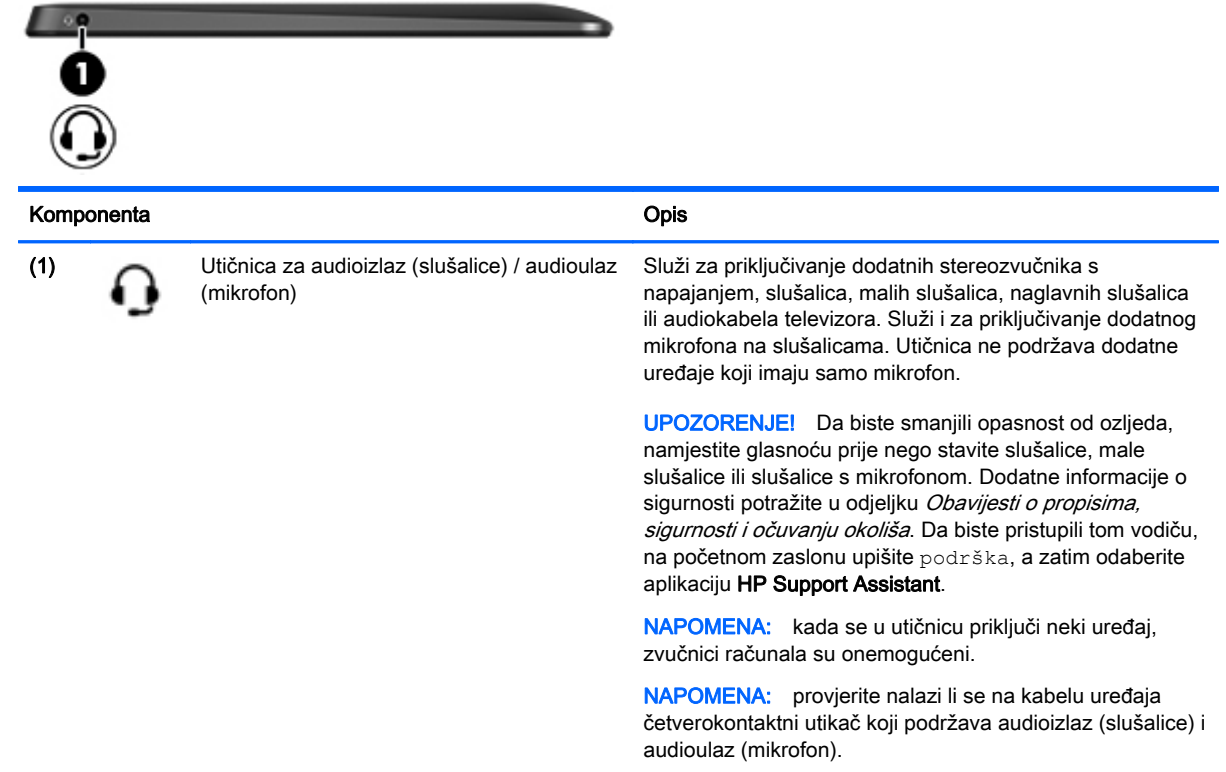

# <span id="page-16-0"></span>Zaslon

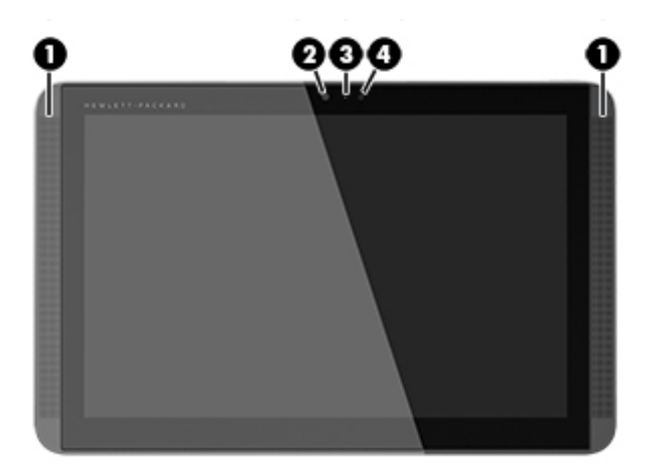

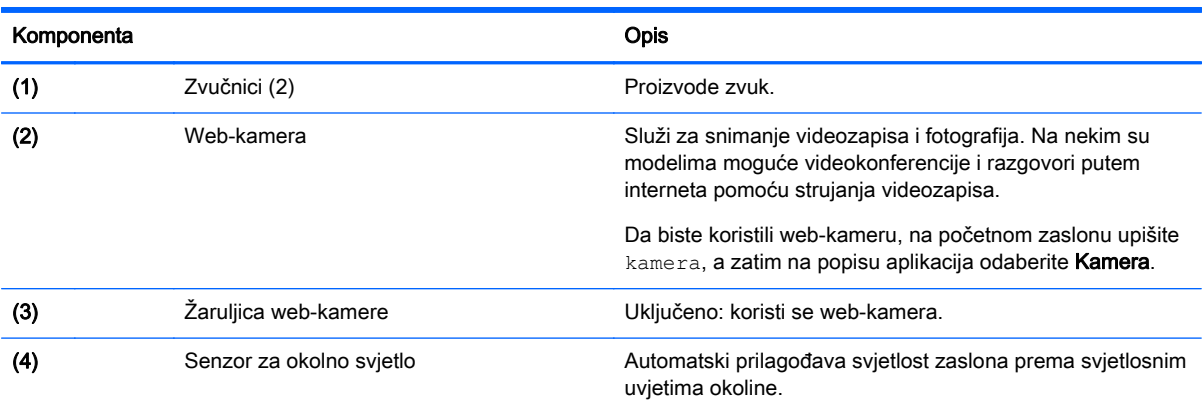

# <span id="page-17-0"></span>Gornji rub

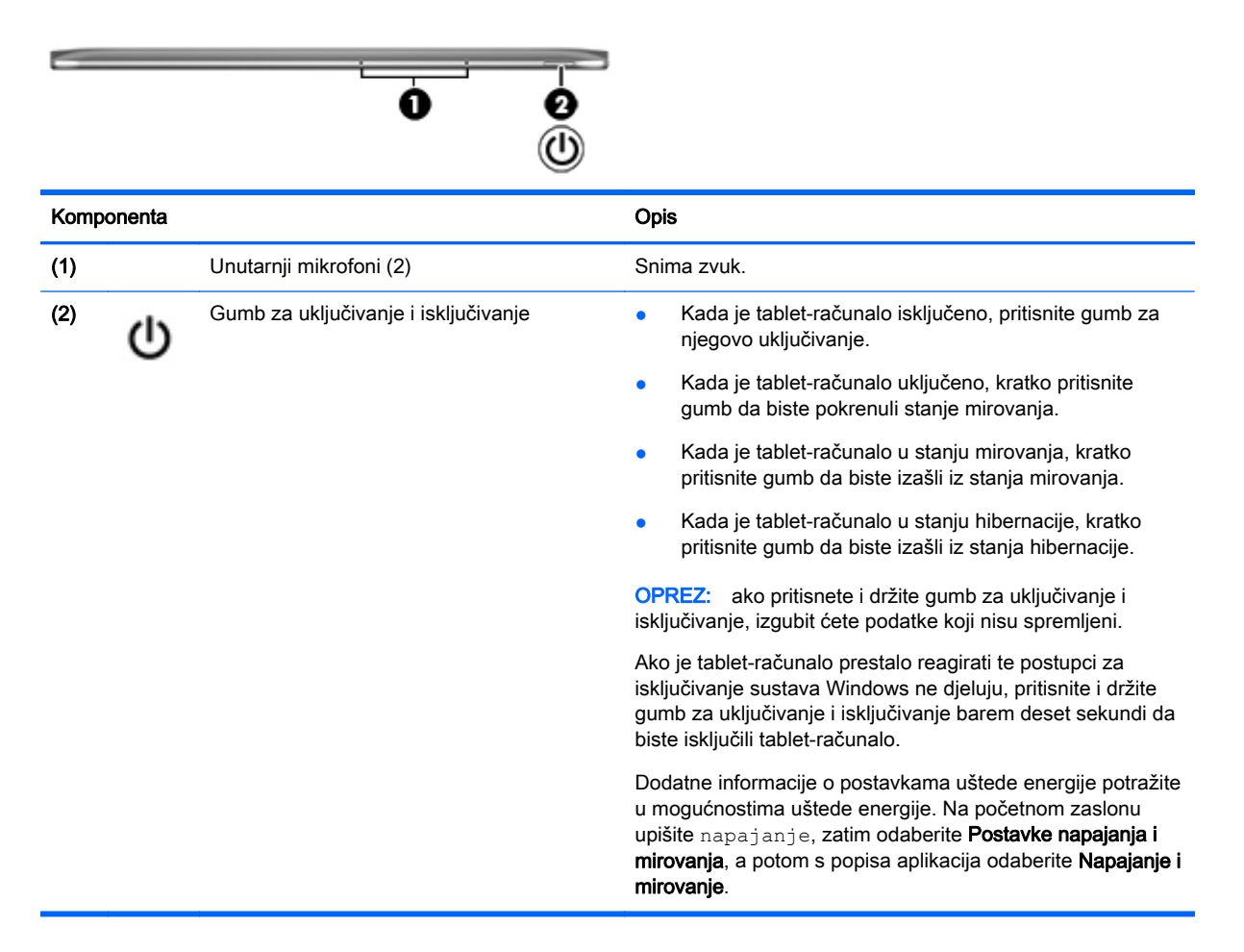

# Donji rub

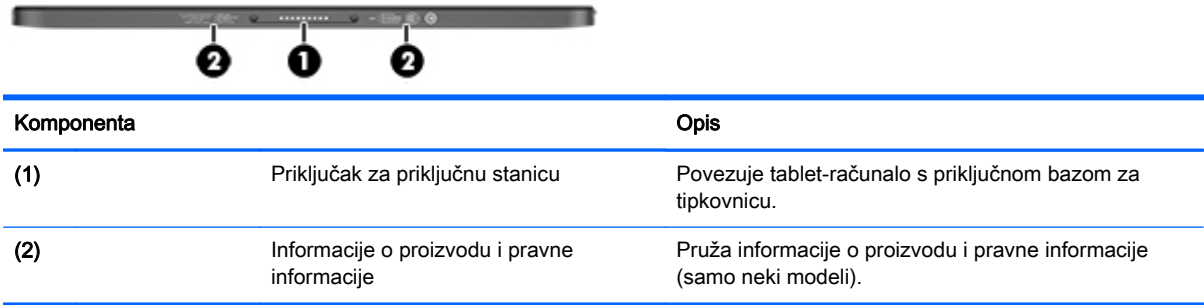

# **Naljepnice**

Naljepnice pričvršćene na tablet-računalo sadrže informacije koje vam mogu biti potrebne prilikom otklanjanja poteškoća sa sustavom ili kada s tablet-računalom putujete u inozemstvo.

**(i) VAŽNO:** sve naljepnice opisane u ovom odjeljku nalaze se na donjem rubu, sa stražnje strane ili na priključnoj bazi za tipkovnicu.

<span id="page-18-0"></span>Servisna naljepnica – sadrži važne podatke kao oznaku tablet-računala. Kada se obratite službi za podršku, od vas će se vjerojatno tražiti da navedete serijski broj, a možda i broj proizvoda ili broj modela. Pronađite te brojeve prije nego što se obratite službi za podršku.

Servisna naljepnica izgledat će kao u jednom od dolje navedenih primjera. Potražite oznaku najsličniju servisnoj naljepnici na vašem tablet-računalu.

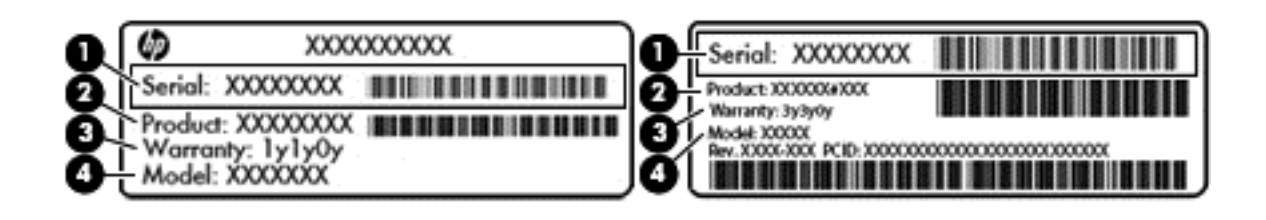

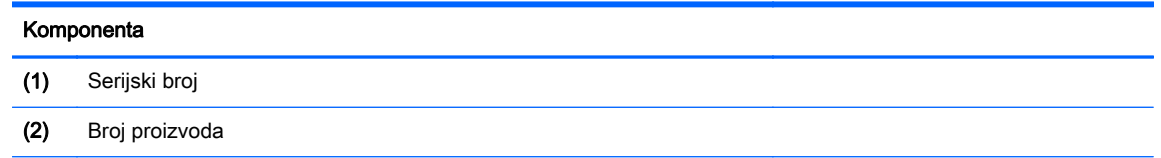

- (3) Razdoblje jamstva
- (4) Broj modela (samo odabrani modeli)
- Naljepnica certifikata o autentičnosti tvrtke Microsoft (samo određeni modeli prije sustava Windows 8) – sadrži ključ proizvoda sustava Windows. Ključ proizvoda može vam biti potreban za ažuriranje operacijskog sustava ili otklanjanje poteškoća s njime. HP-ove platforme s predinstaliranim sustavom Windows 8 ili Windows 8.1 nemaju fizičku naljepnicu, ali imaju elektronički instaliran digitalni ključ proizvoda.
- **EX NAPOMENA:** digitalni ključ proizvoda automatski prepoznaju i aktiviraju Microsoftovi operacijski sustavi prilikom ponovne instalacije operacijskog sustava Windows 8 ili Windows 8.1 pomoću metoda oporavka koje je odobrio HP.
- Regulatorna naljepnica sadrži informacije o propisima koji se odnose na tablet-računalo.
- Naljepnica/naljepnice o certifikatima za bežične uređaje daje podatke o dodatnim bežičnim uređajima te oznakama odobrenja nekih država ili regija u kojima su ti uređaji odobreni za upotrebu.

# Mijenjanje postavki tableta

Na tablet-računalu moguće je prilagoditi prikaz, zaključavanje automatskog zakretanja i svjetlinu zaslona.

### Mijenjanje prikaza tableta

Usmjerenje ili prikaz na tablet-računalu automatski se mijenja iz okomitog u vodoravni i iz vodoravnog u okomiti.

<span id="page-19-0"></span>1. Da biste na tablet-računalu promijenili prikaz iz vodoravnog u okomiti, učinite sljedeće:

držite tablet-računalo okomito i zatim ga zakrenite za 90 stupnjeva udesno (u smjeru kazaljke na satu).

2. Da biste na tablet-računalu promijenili prikaz iz okomitog u vodoravni, učinite sljedeće:

držite tablet računalo okomito i zatim ga zakrenite za 90 stupnjeva ulijevo (suprotno od smjera kazaljke na satu).

### Podešavanje zaključavanja automatske rotacije tableta

Da biste prilagodili zaključavanje automatske rotacije svojeg tableta kada je tablet odvojen:

- 1. Prijeđite prstom od desnog ruba dodirne pločice ili dodirnog zaslona ulijevo da bi se prikazali gumbići, a zatim dodirnite Postavke.
- 2. Dodirnite ikonu Zaslon u donjem desnom dijelu. Dodirnite ikonu Zaključavanje automatske rotacije da biste zaključali trenutni zaslon na tablet računalu i onemogućili rotiranje. Ikona prikazuje simbol lokota kada je zaključavanje automatske rotacije uključeno. Da biste isključili zaključavanje automatske rotacije, ponovno dodirnite ikonu Zaključavanje automatske rotacije.

### Podešavanje svjetline zaslona tablet računala

Da biste podesili svjetlinu zaslona:

- 1. Prijeđite prstom od desnog ruba dodirne pločice ili dodirnog zaslona ulijevo da bi se prikazali gumbići, a zatim dodirnite Postavke.
- 2. Dodirnite ikonu Zaslon u donjem desnom dijelu. Prikazuje se okomiti klizač kojim se podešava svjetlina zaslona.

<sup>12</sup>22° NAPOMENA: na radnoj površini sustava Windows također možete dodirnuti ikonu Mierač napajanja u području obavijesti na krajnjem desnom kraju programske trake, pa zatim dodirnite Podešavanje svietline zaslona, a potom pomaknite klizač pored Svietline zaslona na dnu zaslona.

# <span id="page-20-0"></span>3 Upotreba priključne baze za tipkovnicu

Tablet-računalo ima odvojivu priključnu bazu za tipkovnicu u punoj veličini za lakšu navigaciju.

# Komponente priključne baze za tipkovnicu

**Tipke** 

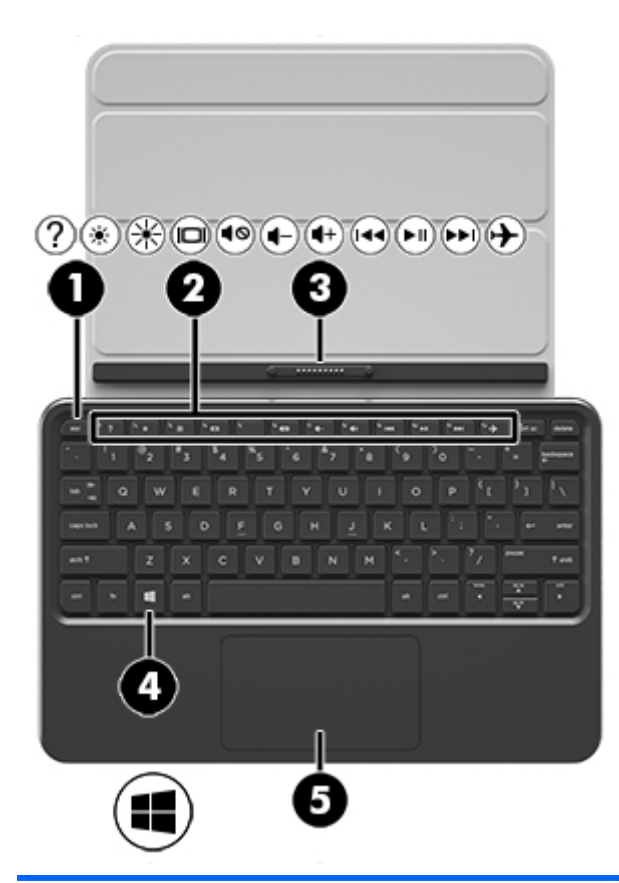

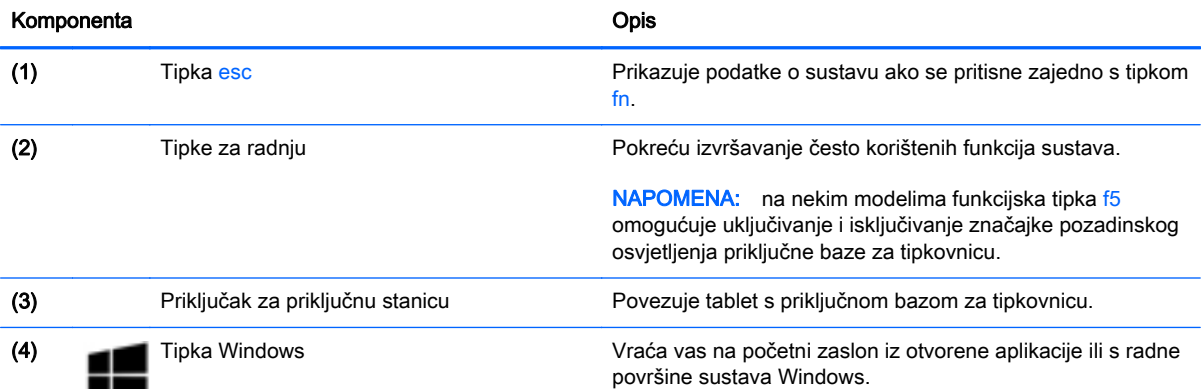

<span id="page-21-0"></span>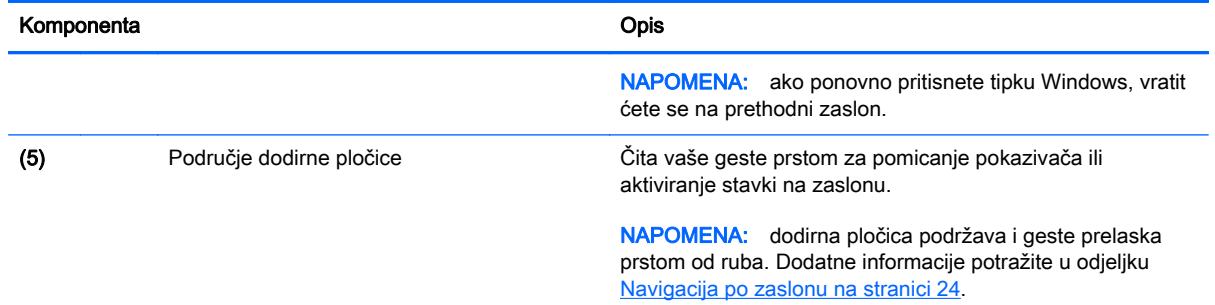

# **Žaruljice**

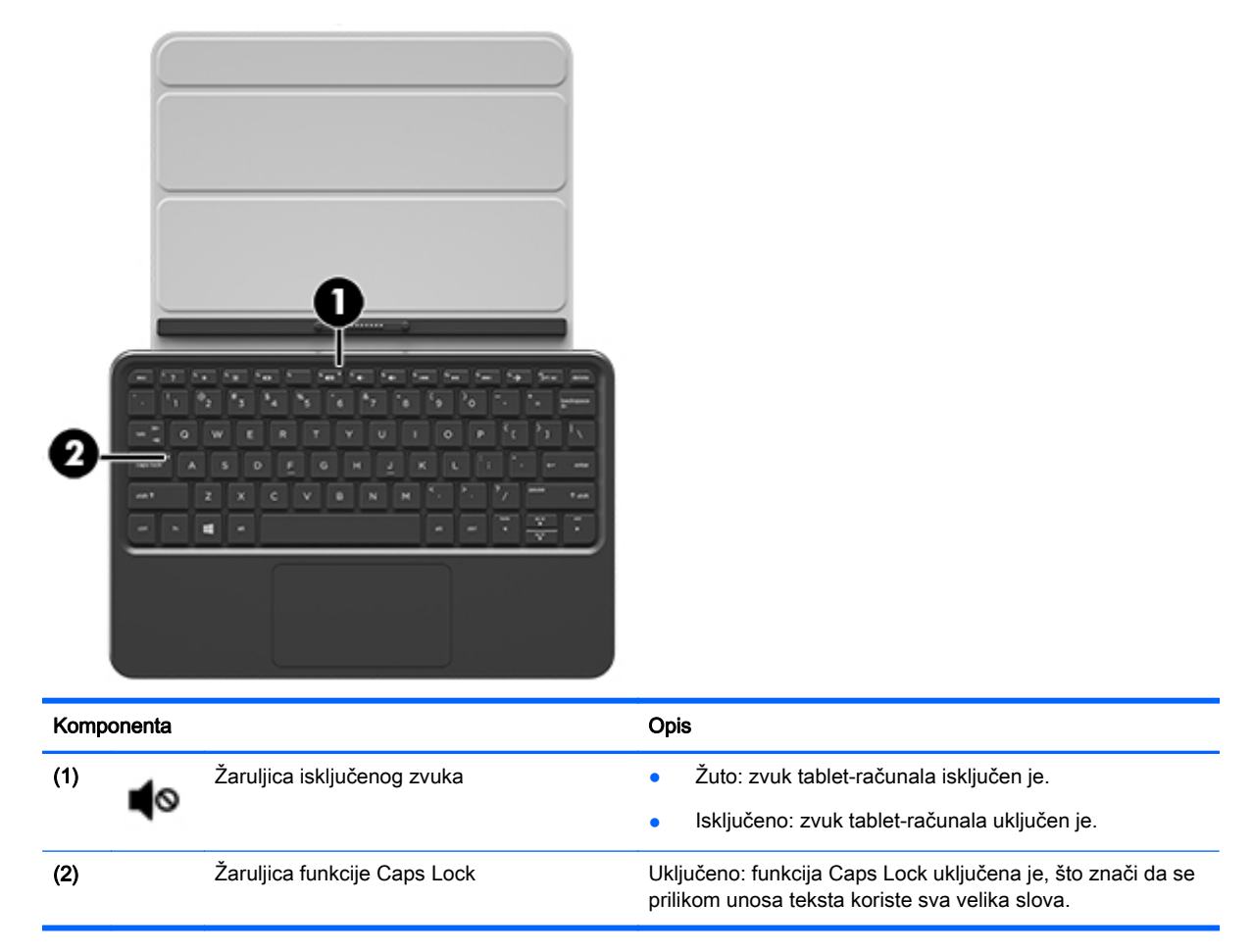

# Povezivanje tablet-računala s priključnom bazom za tipkovnicu

Baza za tipkovnicu može se upotrebljavati ili priključena na tablet-računalo ili se može koristiti odvojeno, nakon što su uređaji upareni.

<span id="page-22-0"></span>**▲** Da biste povezali tablet-računalo s bazom za tipkovnicu, umetnite priključak za priključnu stanicu tablet-računala u priključak za priključnu stanicu baze za tipkovnicu.

NAPOMENA: da biste uklonili tablet-računalo iz priključne baze za tipkovnicu, povucite ga iz nje.

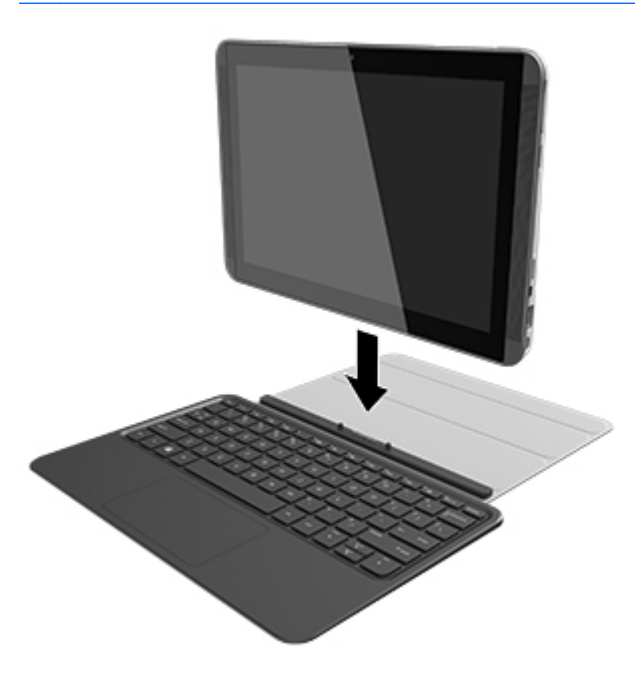

# Sklapanje priključne baze za tipkovnicu u stalak

Priključnu bazu za tipkovnicu možete sklopiti u stalak pod kutom od 120 ili 135 stupnjeva.

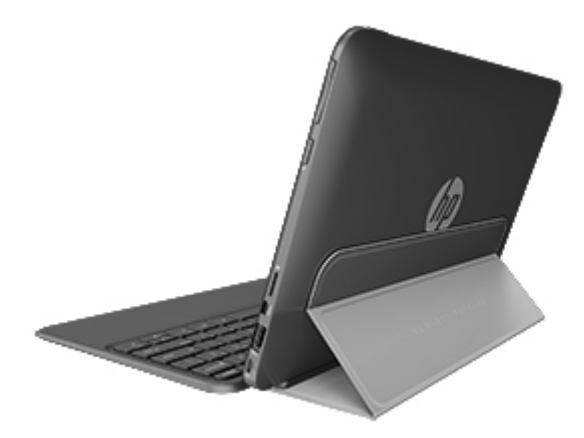

# <span id="page-23-0"></span>4 Povezivanje s mrežom

Tablet-računalo možete ponijeti sa sobom gdje god putujete. No svijet možete istraživati i kod kuće te pristupati informacijama na milijunima web-mjesta pomoću tablet-računala i ožičene ili bežične mrežne veze. Ovo će vam poglavlje pomoći da se povežete s tim svijetom.

# Povezivanje s bežičnom mrežom

Bežična tehnologija prenosi podatke radiovalovima, a ne žicama. Vaše tablet-računalo možda sadrži jedan ili više sljedećih bežičnih uređaja:

- Uređaj za bežičnu lokalnu mrežu (WLAN) povezuje tablet-računalo s bežičnim lokalnim mrežama (često se nazivaju Wi-Fi mreže, bežični LAN ili WLAN) u uredima tvrtki, vašem domu, na javnim mjestima kao što su aerodromi, restorani, kafići, hoteli i sveučilišta. U WLAN mreži mobilni bežični uređaj u tablet-računalu razmjenjuje informacije s bežičnim usmjerivačem ili pristupnom točkom.
- Bluetooth uređaj (samo odabrani modeli) stvara osobne lokalne mreže (PAN) za povezivanje drugih Bluetooth uređaja, npr. tablet-računala, telefona, pisača, slušalica, zvučnika i fotoaparata. Na osobnoj lokalnoj mreži (PAN-u) svaki uređaj izravno komunicira s ostalim uređajima te moraju biti relativno blizu jedan drugome – obično u dosegu od 10 metara.

Dodatne informacije o bežičnoj tehnologiji, internetu i umrežavanju potražite u informacijama i vezama na web-mjesta u Pomoći i podršci. Na početnom zaslonu upišite pomoć, a zatim odaberite Pomoć i podrška.

### Upotreba kontrola bežične veze

Bežičnim uređajima na tablet-računalu možete upravljati pomoću naredbi operacijskog sustava.

#### Korištenje kontrola operacijskog sustava

Centar za mrežu i zajedničko korištenje omogućuje vam postavljanje veze ili mreže, povezivanje s mrežom te dijagnosticiranje i popravak mrežnih problema.

Da biste koristili kontrole operacijskog sustava, učinite sljedeće:

- 1. Na početnom zaslonu upišite upravljačka ploča, a zatim odaberite Upravljačka ploča.
- 2. Odaberite Mreža i internet, a zatim Centar za mreže i zajedničko korištenje.

Da biste doznali više, na početnom zaslonu upišite pomoć, a zatim odaberite Pomoć i podrška.

### Zajedničko korištenje podataka i pogona i pristup softveru

Kada je tablet-računalo dio mreže, niste ograničeni samo na upotrebu informacija koje su pohranjene na tablet-računalu. Mrežna tablet-računala mogu međusobno razmjenjivati softver i podatke.

**▲** Na početnom zaslonu upišite pomoć, a zatim odaberite Pomoć i podrška.

– ili –

Na radnoj površini sustava Windows dodirnite ili kliknite ikonu upitnika u području obavijesti na krajnjem desnom dijelu programske trake.

<span id="page-24-0"></span>NAPOMENA: kada je disk poput DVD filma ili igre zaštićen od kopiranja, ne možete ga zajednički koristiti.

### Upotreba WLAN-a

Pomoću WLAN uređaja možete pristupati bežičnoj lokalnoj mreži (WLAN) koja je sastavljena od drugih tablet-računala i dodataka koji su povezani bežičnim usmjerivačem ili pristupnom točkom.

NAPOMENA: izrazi *bežični usmjerivač* i *bežična pristupna točka* često se upotrebljavaju kao sinonimi.

- Široki raspon WLAN-ova, kao što je poslovni ili javni WLAN, obično koristi bežične pristupne točke koje se mogu prilagoditi velikom broju tablet-računala i dodataka te mogu odvojiti kritične mrežne funkcije.
- Kućni ili uredski WLAN obično koristi bežični usmjerivač koji omogućuje zajedničku internetsku vezu, zajedničku upotrebu pisača i datoteka bez potrebe za dodatnim hardverom ili softverom za nekoliko bežičnih i ožičenih tablet-računala.

Da biste upotrijebili uređaj za WLAN na tablet-računalu, morate se povezati s infrastrukturom WLANa (koju omogućuje davatelj usluga ili javna odnosno poslovna mreža).

#### Korištenje davatelja internetskih usluga (ISP)

Kada postavljate pristup internetu u svom domu, morate stvoriti račun kod davatelja internetskih usluga (ISP). Kontaktirajte lokalnog pružatelja internetskih usluga (ISP) za kupnju internetske usluge i modema. ISP će vam pomoći postaviti modem, instalirati mrežni kabel za povezivanje bežičnog računala s modemom te provjeriti internetsku uslugu.

**X NAPOMENA:** ISP će vam dati korisnički ID i zaporku za pristup internetu. Zabilježite te podatke te ih pohranite na sigurno mjesto.

### <span id="page-25-0"></span>Postavljanje bežične mreže WLAN

Da biste postavili WLAN i povezali se s internetom, potrebna je sljedeća oprema:

- Širokopojasni modem (DSL ili kabelski) (1) i usluga brzog interneta zakupljena od davatelja internetskih usluga
- Bežični usmjerivač (2) (kupuje se zasebno)
- bežično računalo (3)

**EX NAPOMENA:** u neke je modeme ugrađen bežični usmjerivač. Informacije o vrsti modema koji imate zatražite od davatelja internetskih usluga.

Ilustracija u nastavku prikazuje primjer instalacije bežične mreže koja je povezana na internet.

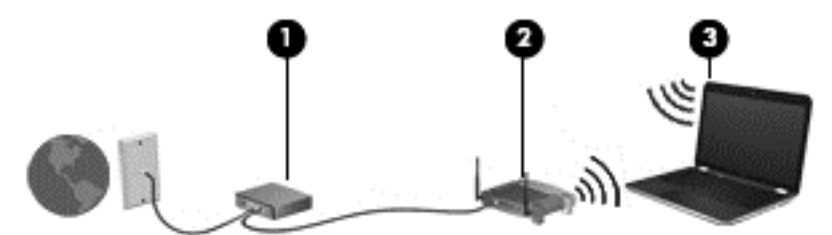

Kako se vaša mreža širi, dodatna bežična i ožičena tablet-računala mogu se povezati na mrežu za pristup internetu.

Pomoć za postavljanje WLAN-a potražite u informacijama koje ste dobili s usmjerivačem ili od vašeg ISP-a.

#### Konfiguriranje bežičnog usmjerivača

Upute za konfiguriranje bežičnog usmjerivača potražite u informacijama koje ste dobili od proizvođača usmjerivača ili od davatelja internetskih usluga.

**EX NAPOMENA:** preporučuje se da za početak novo bežično tablet računalo povežete s usmjerivačem pomoću mrežnog kabela koji se isporučuje s usmjerivačem. Kada se tablet-računalo uspješno poveže s internetom, isključite kabel te internetu pristupite putem bežične mreže.

#### Zaštita WLAN-a

Kada postavljate WLAN mrežu ili pristupate postojećoj WLAN mreži, uvijek omogućite sigurnosne značajke za zaštitu mreže od neovlaštenog pristupa. WLAN-ovi na javnim mjestima (javnim pristupnim točkama), kao što su kafići i aerodromi, možda nisu sigurni. Ako ste zabrinuti za sigurnost svojeg tablet-računala na nekoj javnoj pristupnoj točki, ograničite mrežne aktivnosti na e-poštu koja nije povjerljive prirode te na osnovno pregledavanje interneta.

Bežični radijski signali putuju izvan mreže, stoga drugi WLAN uređaji mogu uhvatiti nezaštićene signale. Poduzmite sljedeće mjere opreza da biste zaštitili svoj WLAN:

Upotrijebite vatrozid.

Vatrozid provjerava podatke i zahtjeve koji se šalju mreži te odbacuje sumnjive stavke. Dostupni su softverski i hardverski vatrozidi. Neke mreže upotrebljavaju kombinaciju obje vrste.

Upotrijebite bežično šifriranje.

Bežično šifriranje upotrebljava sigurnosne postavke za šifriranje i dešifriranje podataka koji se prenose preko mreže. Da biste doznali više, na početnom zaslonu upišite pomoć, a zatim odaberite Pomoć i podrška.

#### <span id="page-26-0"></span>Povezivanje s WLAN-om

Da biste se povezali s WLAN-om, slijedite ove korake:

- 1. Provjerite je li uključen uređaj za WLAN. Ako je uređaj uključen, žaruljica za bežičnu vezu je uključena. Ako je žaruljica za bežičnu vezu isključena, pritisnite gumb za bežičnu vezu.
- **EX NAPOMENA:** kada su svi bežični uređaji isključeni, na nekim je modelima žaruljica za bežičnu vezu žute boje.
- 2. Na početnom zaslonu postavite pokazivač u gornji desni ili donji desni kut zaslona da bi se prikazali gumbići.
- 3. Odaberite Postavke pa kliknite ikonu statusa mreže.
- 4. Odaberite WLAN s popisa.
- 5. Kliknite Poveži.

Ako je riječ o WLAN-u s omogućenom zaštitom, morat ćete unijeti sigurnosni kod. Upišite kôd, a zatim kliknite Prijava da biste dovršili povezivanje.

**EX NAPOMENA:** ako nije naveden nijedan WLAN, možda niste u dometu bežičnog usmjerivača ili pristupne točke.

- **WAPOMENA:** ako ne vidite WLAN s kojim se želite povezati, na radnoj površini sustava Windows desnom tipkom miša kliknite ikonu statusa mreže, a potom odaberite Otvori centar za mrežu i zajedničko korištenje. Kliknite Postavljanje nove veze ili mreže. Prikazat će se popis mogućnosti koji omogućuje ručno pretraživanje i povezivanje s mrežom ili stvaranje nove mrežne veze.
- 6. Slijedite upute na zaslonu da biste dovršili povezivanje.

Da biste nakon uspostave veze provjerili naziv i status mreže, postavite pokazivač miša iznad ikone mrežnog statusa u području obavijesti na krajnjem desnom dijelu programske trake.

**EX NAPOMENA:** funkcionalni domet (domet bežičnog signala) ovisi o implementaciji WLAN-a, proizvođaču usmjerivača te interferenciji s drugim elektroničkim uređajima ili o strukturalnim preprekama, kao što su zidovi i podovi.

### Korištenje Bluetooth bežičnih uređaja (samo odabrani modeli)

Bluetooth uređaji omogućuju bežičnu komunikaciju kratkog dometa koja zamjenjuje tradicionalno fizičko kabelsko povezivanje elektroničkih uređaja kao što su:

- Računala (stolno računalo, prijenosno računalo, ručno računalo)
- Telefoni (mobitel, bežični telefon, pametni telefon)
- Uređaji za obradu slike (pisač, fotoaparat)
- Uređaji za zvuk (slušalice, zvučnici)
- Miš

Bluetooth uređaji pružaju mogućnost ravnopravnog umrežavanja koje dozvoljava postavljanje PAN-a (osobne područne mreže) Bluetooth uređaja. Informacije o konfiguriranju i upotrebi Bluetooth uređaja potražite u softverskoj pomoći za Bluetooth.

# <span id="page-27-0"></span>5 Uživanje u značajkama zabave

HP-ovo tablet-računalo koristite kao središnje mjesto za zabavne sadržaje, na kojem se možete družiti putem web-kamere, slušati glazbu i upravljati njome te preuzimati i gledati filmove. Da biste tablet-računalo pretvorili u još napredniji centar za zabavne sadržaje, priključite vanjske uređaje kao što su monitor, projektor i televizor ili pak priključite zvučnike i slušalice.

# Multimedijske značajke

❶ ை ம⊚ Komponenta **Opis** (1) Utičnica za audioizlaz (slušalice) / Proizvodi zvuk kada su u audioizlaz priključeni audioulaz (mikrofon) dodatni stereozvučnici s napajanjem, slušalice, male slušalice, naglavne slušalice ili TV zvuk. Služi i za priključivanje dodatnog mikrofona na slušalicama. Utičnica ne podržava dodatne uređaje koji se mogu koristiti samo kao mikrofon. UPOZORENJE! Da biste smanjili opasnost od ozljeda, namjestite glasnoću prije nego stavite slušalice, male slušalice ili slušalice s mikrofonom. Dodatne informacije o sigurnosti potražite u odjeljku Obavijesti o propisima, sigurnosti i očuvanju okoliša. Da biste pristupili tom vodiču, na početnom zaslonu upišite podrška, a zatim odaberite aplikaciju HP Support Assistant. NAPOMENA: kada se u utičnicu priključi neki uređaj, zvučnici računala su onemogućeni. NAPOMENA: provjerite ima li uređaj četverovodički priključak koji podržava audioizlaz (slušalice) i audioulaz (mikrofon) (2) Zvučnici za zapravnosti z zvučnici proizvode zvuk.

Ovo su neke od značajki za zabavne sadržaje na tablet-računalu.

<span id="page-28-0"></span>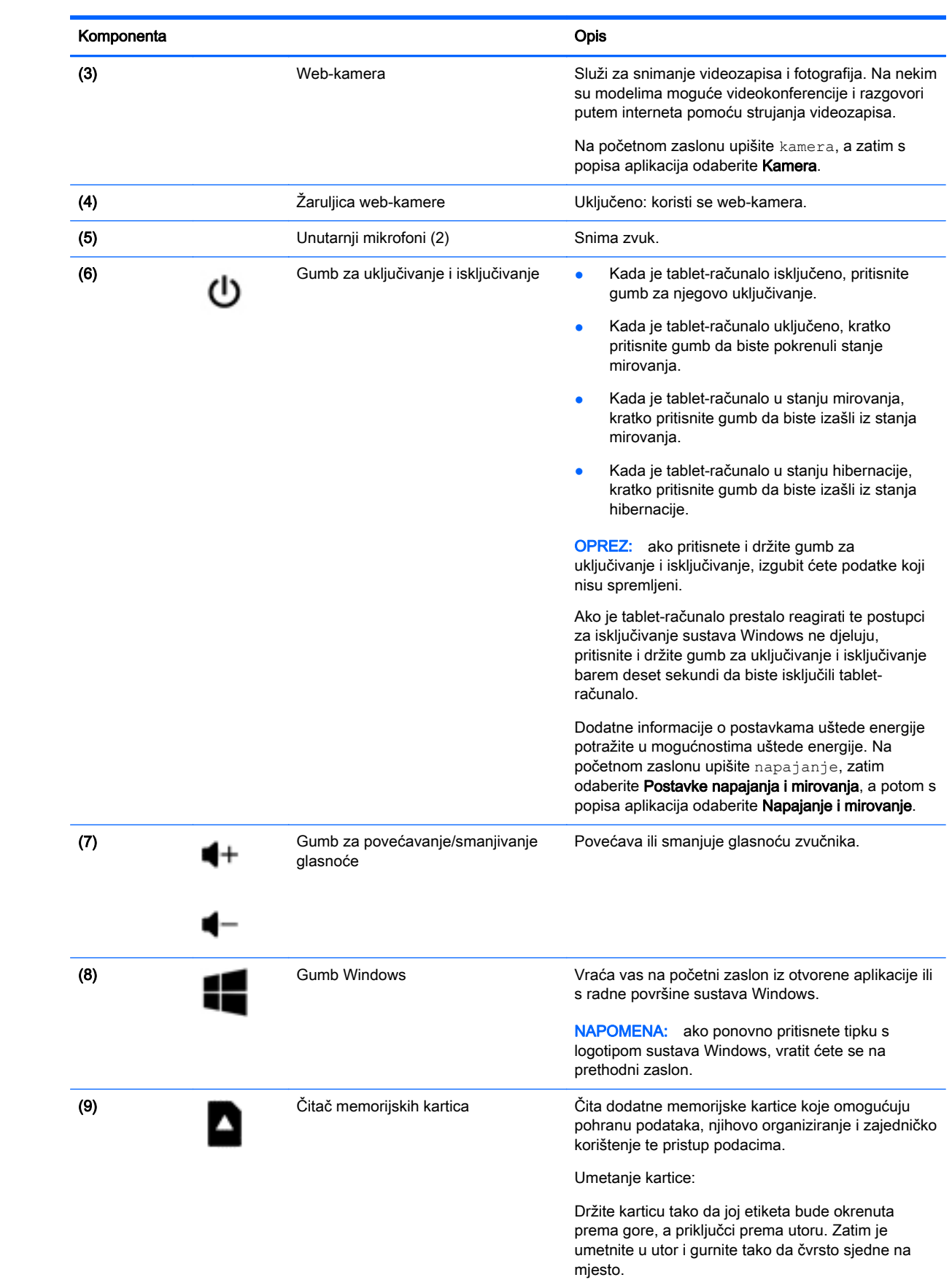

<span id="page-29-0"></span>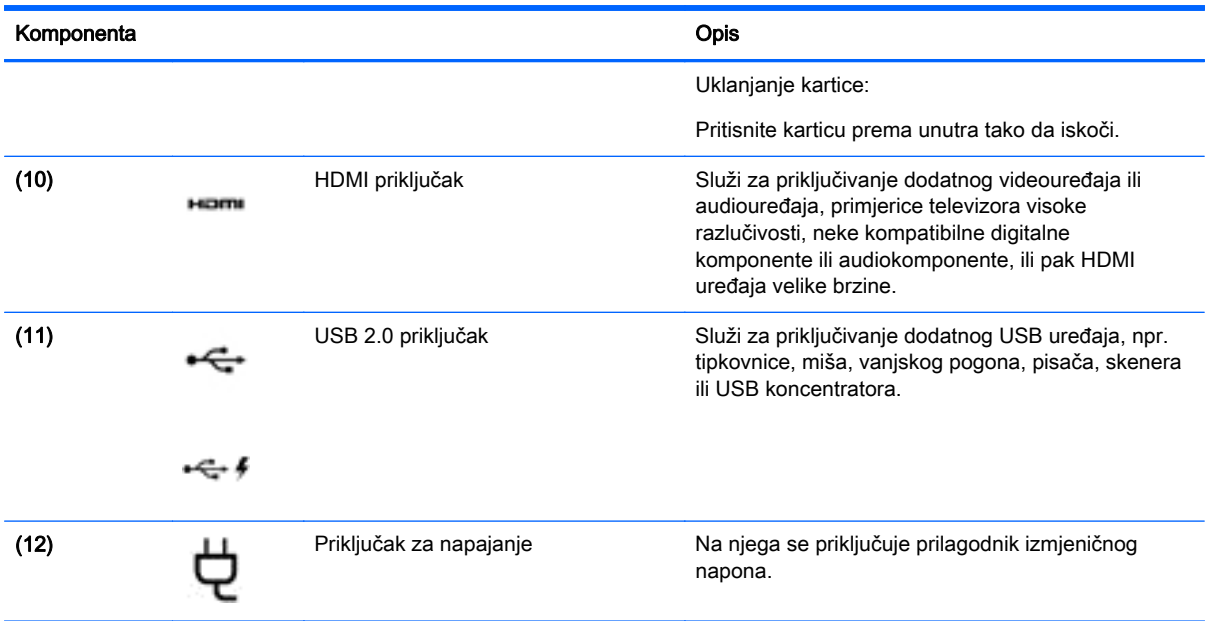

# Upotreba web-kamere

Tablet-računalo ima integriranu web-kameru koja snima videozapise i fotografije. Na nekim su modelima omogućene videokonferencije i razgovori putem interneta pomoću strujanja videozapisa.

**▲** Da biste pokrenuli web-kameru, na početnom zaslonu upišite kamera, a zatim na popisu aplikacija odaberite Kamera.

Detalje o korištenju web-kamere potražite u pomoći i podršci. Na početnom zaslonu upišite pomoć, a zatim odaberite Pomoć i podrška.

# Upotreba zvuka

Na tablet-računalu ili odabranim modelima uz pomoć vanjskog optičkog pogona možete reproducirati glazbene CD-ove, preuzimati i slušati glazbu, emitirati audiosadržaj s weba (uključujući radio), snimati audiodatoteke ili kombinirati audiodatoteke i videodatoteke u multimedijski sadržaj. Da biste povećali užitak slušanja, priključite vanjske audiouređaje, npr. zvučnike ili slušalice.

### Povezivanje zvučnika

Ožičene zvučnike možete s računalom povezati priključivanjem na USB priključak ili utičnicu za audioizlaz (slušalice) na tablet-računalu ili pak priključnoj stanici.

Da biste povezali bežične zvučnike s tablet-računalom, slijedite upute proizvođača uređaja. Da biste povezali zvučnike visoke razlučivosti s tablet-računalom, pogledajte odjeljak [Postavljanje HDMI zvuka](#page-31-0) [na stranici 22](#page-31-0). Prije priključivanja zvučnika smanjite glasnoću zvuka.

### Priključivanje slušalica i mikrofona

Ožičene slušalice ili slušalice s mikrofonom možete priključiti u utičnicu za audioizlaz (slušalice) / utičnicu za audioulaz (mikrofon) na tablet-računalu. Komercijalno su dostupne brojne slušalice s integriranim mikrofonima.

<span id="page-30-0"></span>Da biste na tablet-računalo priključili *bežične* slušalice ili slušalice s mikrofonom, slijedite upute proizvođača uređaja.

A UPOZORENJE! Da biste smanjili opasnost od ozljede, stišajte zvuk prije no što stavite slušalice, ušne slušalice ili naglavne slušalice. Dodatne sigurnosne informacije potražite u Obavijestima o propisima, sigurnosti i očuvanju okoliša. Da biste pristupili tom vodiču, na početnom zaslonu upišite podrška, a zatim odaberite aplikaciju HP Support Assistant.

### Testiranje audioznačajki

Da biste provjerili audiofunkcije na tablet-računalu, slijedite ove korake:

- 1. Na početnom zaslonu upišite upravljačka ploča, a zatim odaberite Upravljačka ploča.
- 2. Odaberite Hardver i zvuk, a zatim Zvuk.
- 3. Kada se otvori prozor Zvuk, odaberite karticu Sound (Zvukovi). U odjeljku Događaji programa odaberite bilo koji zvuk, primjerice zvučni signal ili alarm, a zatim odaberite Provjera.

Trebali biste čuti zvuk iz zvučnika ili priključenih slušalica.

Da biste provjerili funkcije snimanja na tablet-računalu, slijedite ove korake:

- 1. Na početnom zaslonu upišite zvuk, a zatim odaberite Snimač zvuka.
- 2. Kliknite Započni snimanje, a zatim govorite u mikrofon.
- 3. Spremite datoteku na radnu površinu.
- 4. Otvorite multimedijski program i reproducirajte snimku.

Da biste provjerili ili promijenili audiopostavke tablet-računala, slijedite ove korake:

- 1. Na početnom zaslonu upišite upravljačka ploča, a zatim odaberite Upravljačka ploča.
- 2. Odaberite Hardver i zvuk, a zatim Zvuk.

## Upotreba funkcije za videozapise

Tablet-računalo je snažan videouređaj koji omogućuje gledanje videozapisa koji se strujanjem prenose s vaših omiljenih web-mjesta te preuzimanje videozapisa i filmova radi gledanja na tabletračunalu bez povezivanja s mrežom.

Da biste povećali užitak gledanja, povežite vanjski monitor, projektor ili TV putem videopriključka na tablet-računalu.

**[i<sup>\*\*</sup>/\*VAŽNO:** provjerite je li vanjski uređaj priključen na odgovarajući priključak na tablet-računalu pomoću odgovarajućeg kabela. Pregledajte upute proizvođača uređaja.

### Povezivanje videouređaja putem HDMI kabela

NAPOMENA: za povezivanje HDMI uređaja s tablet-računalom potreban je HDMI kabel, koji se prodaje zasebno.

Da biste prikazali sliku zaslona tablet-računala na TV-u ili monitoru visoke razlučivosti, povežite uređaj visoke definicije prema sljedećim uputama.

1. Jedan kraj HDMI kabela priključite u HDMI priključak tablet-računala.

<span id="page-31-0"></span>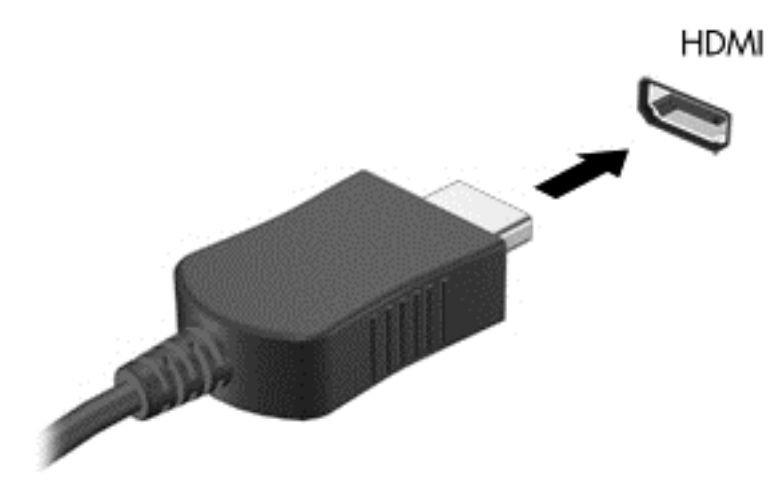

- 2. Priključite drugi kraj kabela u TV ili monitor visoke razlučivosti.
- 3. Pritisnite f4 da biste sliku zaslona tablet-računala naizmjence prebacivali iz jednog u drugo od četiri stanja prikaza:
	- Samo zaslon PC-ja: prikaz slike sa zaslona samo na tablet-računalu.
	- Dupliciraj: istodobni prikaz slike sa zaslona na tablet-računalu i na vanjskom uređaju.
	- Proširi: prikaz proširene slike sa zaslona i na tablet-računalu i na vanjskom uređaju.
	- Samo vanjski uređaj: prikaz slike sa zaslona samo na vanjskom uređaju.

Svakim pritiskom na f4 mijenjate način prikaza.

**WAPOMENA:** da biste postigli najbolje rezultate, osobito ako odaberete mogućnost "Prošireno", prilagodite razlučivost zaslona vanjskog uređaja na način opisan u nastavku. Na početnom zaslonu upišite upravljačka ploča, a zatim odaberite Upravljačka ploča. Odaberite Izgled i personalizacija. U odjeljku Zaslon odaberite Prilagođavanje razlučivosti zaslona.

#### Postavljanje HDMI zvuka

HDMI je jedino videosučelje koje podržava video i audiosadržaje visoke razlučivosti. Kada povežete HDMI TV s tablet-računalom, možete uključiti HDMI zvuk praćenjem sljedećih koraka:

- 1. Desnom tipkom miša kliknite ikonu Zvučnik u području obavijesti koje se nalazi na krajnjem desnom dijelu programske trake, a zatim kliknite Uređaji za reproduciranje.
- 2. Na kartici Reprodukcija odaberite naziv digitalnog izlaznog uređaja.
- 3. Kliknite Postavi zadano, a zatim kliknite U redu.

Vraćanje zvuka na zvučnike tablet-računala:

- 1. Desnom tipkom miša kliknite ikonu zvučnika u području obavijesti na desnom kraju programske trake, a zatim kliknite Uređaji za reproduciranje.
- 2. Na kartici Reprodukcija kliknite Zvučnici.
- 3. Kliknite Postavi zadano, a zatim kliknite U redu.

### <span id="page-32-0"></span>Otkrivanje bežičnih zaslona kompatibilnih sa standardom Miracast i povezivanje s njima (samo određeni modeli)

Da biste otkrili bežične zaslone kompatibilne sa standardom Miracast i povezali se s njima bez izlaska iz trenutnih aplikacija, slijedite korake u nastavku.

Da biste otvorili Miracast, učinite sljedeće:

**▲** Pokažite na gornji desni ili donji desni kut početnog zaslona da bi se prikazali gumbići, kliknite Uređaji, zatim Projekt, a potom pratite upute na zaslonu.

– ili –

Na odabranim modelima tablet-računala, na početnom zaslonu kliknite ikonu HP Quick Access to Miracast, a zatim slijedite na upute na zaslonu.

# <span id="page-33-0"></span>6 Navigacija po zaslonu

Da biste se brzo vratili na početni zaslon, pritisnite tipku sustava Windows **na tipkovnici ili gumb** 

sustava Windows **na tablet-računalu.** 

Po zaslonu tablet-računala možete se kretati na sljedeće načine:

- dodirnim gestama
- tipkovnicom i dodatnim mišem (kupuju se zasebno)

**X NAPOMENA:** vanjski USB miš (kupuje se zasebno) možete povezati s USB priključcima na tabletračunalu.

# Upotreba dodirne pločice i gesti dodirnog zaslona

Dodirna pločica omogućuje kretanje zaslonom tablet-računala i upravljanje pokazivačem jednostavnim dodirnim gestama. Da biste se kretali dodirnim zaslonom, možete koristiti lijevu i desnu tipku dodirne pločice kao odgovarajuće tipke na vanjskom mišu. Također možete prilagoditi geste i pogledati pokazne prikaze rada gesti.

Na početnom zaslonu upišite upravljačka ploča, zatim odaberite Upravljačka ploča, a potom Hardver i zvuk. U odrednici Uređaji i pisači odaberite Miš.

**EX NAPOMENA:** većina ovdje prikazanih gesti može se koristiti na dodirnoj pločici ili dodirnom zaslonu. Geste dodirne pločice nisu podržane u svim programima.

### Dodir

Pomoću geste dodira/dvostrukog dodira odaberite ili otvorite stavku na zaslonu.

Pokažite na stavku na zaslonu, a zatim jednim prstom dodirnite zonu dodirne pločice da biste je odabrali. Dva puta dodirnite stavku da biste je otvorili.

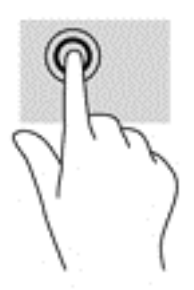

### Pomicanje dvama prstima

Koristite gestu pomicanja dvama prstima da biste se na stranici ili slici pomicali gore, dolje ili na stranu.

Postavite dva prsta na zonu dodirne pločice, lagano ih razmaknite, a potom ih povucite gore, dolje, lijevo ili desno.

<span id="page-34-0"></span>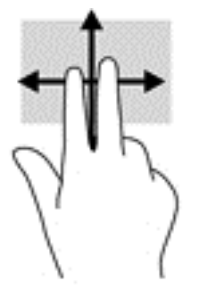

## Zumiranje pincetnim pokretom s dva prsta

Koristite uvećavanje/smanjivanje prikaza dvama prstima da biste smanjili ili uvećali slike ili tekst.

- Stavku možete smanjiti tako da stavite dva prsta odvojeno na područje dodirne pločice, a zatim prste približite.
- Stavku možete povećati tako da stavite dva prsta zajedno na dodirnu pločicu, a zatim razmaknete prste.

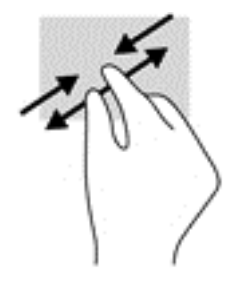

### Klik s dva prsta

Koristite gestu klika s dva prsta da biste otvorili izbornik za objekt na zaslonu.

```
WAPOMENA: klik s dva prsta pokreće istu funkciju kao i klik desnom tipkom miša.
```
Postavite dva prsta na zonu dodirne pločice i pritisnite prema dolje da biste otvorili izbornik mogućnosti za odabrani objekt.

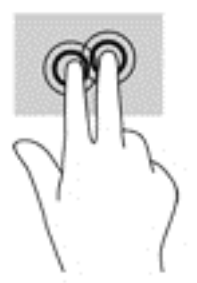

## Prelazak prstom od desnog ruba

Da biste pristupili gumbićima koji vam omogućuju pretraživanje, zajedničko korištenje, pokretanje aplikacija, pristupanje uređajima ili mijenjanje postavki, koristite prelazak prstom od desnog ruba.

Polagano prijeđite prstom od desnog ruba dodirne pločice prema sredini da biste prikazali gumbiće.

<span id="page-35-0"></span>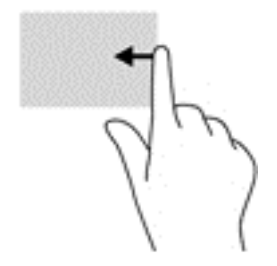

## Povlačenje prstom s lijevog ruba

Prijeđite od lijevog ruba zaslona udesno za prikaz otvorenih aplikacija da biste im mogli brzo pristupiti.

● Polako prijeđite prstom od lijevog ruba dodirne pločice prema sredini da biste se prebacili s jedne aplikacije na drugu. Ne podižući prst prijeđite njime natrag prema lijevom rubu da bi se prikazale sve otvorene aplikacije.

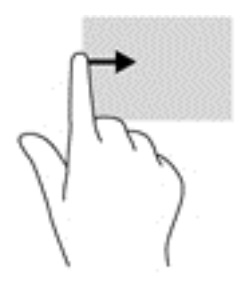

## Povlačenje prstom s gornjeg i donjeg ruba

Koristite povlačenje s gornjeg ili donjeg ruba da biste prikazali naredbene mogućnosti aplikacije kojima možete prilagoditi otvorene aplikacije.

VAŽNO: kada je otvorena neka aplikacija, učinak povlačenja s gornjeg ruba ovisi o aplikaciji.

● Lagano povucite prstom s gornjeg ili donjeg ruba da biste otkrili naredbene mogućnosti aplikacije.

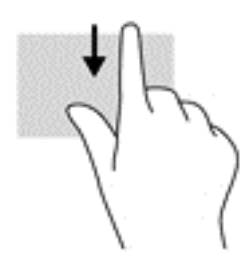

## Klizanje jednim prstom (samo dodirni zaslon)

Kližite jednim prstom za kretanje ili pomicanje kroz popise i stranice ili za pomicanje objekta.

- <span id="page-36-0"></span>Da biste se pomicali po zaslonu, lagano kližite jednim prstom po zaslonu u smjeru u kojem se želite kretati.
- Da biste povlačili objekt, pritisnite ga i držite, a potom povucite da biste ga pomaknuli.

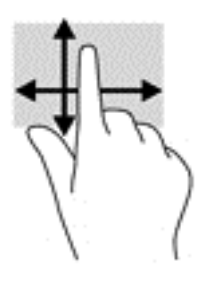

# Korištenje priključne baze za tipkovnicu i miša

Priključna baza za tipkovnicu i miš omogućuju unos, odabir stavki, kretanje i iste funkcije kao i dodirne geste. Baza za tipkovnicu omogućuje upisivanje, a akcijske tipke i tipkovni prečaci omogućuju izvršavanje specifičnih funkcija.

 $\frac{1}{2}$  $\frac{1}{2}$ : tipka s logotipom sustava Windows  $\blacksquare$ na priključnoj bazi za tipkovnicu omogućuje brz

povratak na početni zaslon iz otvorene aplikacije ili radne površine sustava Windows. Ponovnim pritiskom tipke s logotipom sustava Windows vraćate se na prethodni zaslon.

NAPOMENA: ovisno o državi ili regiji, tipke i funkcije priključne baze za tipkovnicu mogu se razlikovati od onih spomenutih u ovom odjeljku.

### Korištenje tipki

Pomoću određenih tipki i kombinacija tipki možete brzo pristupiti informacijama ili obaviti određene funkcije.

#### Upotreba tipki za radnje

Akcijska tipka izvodi dodijeljenu funkciju. Ikone na funkcijskim tipkama predstavljaju funkciju dodijeljenu toj tipki.

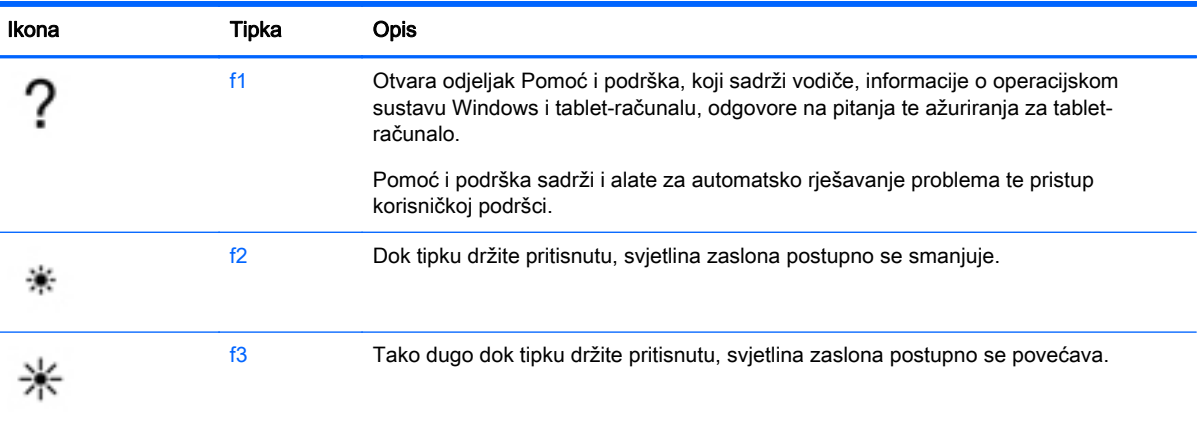

Da biste upotrijebili funkciju akcijske tipke, pritisnite i držite tipku.

<span id="page-37-0"></span>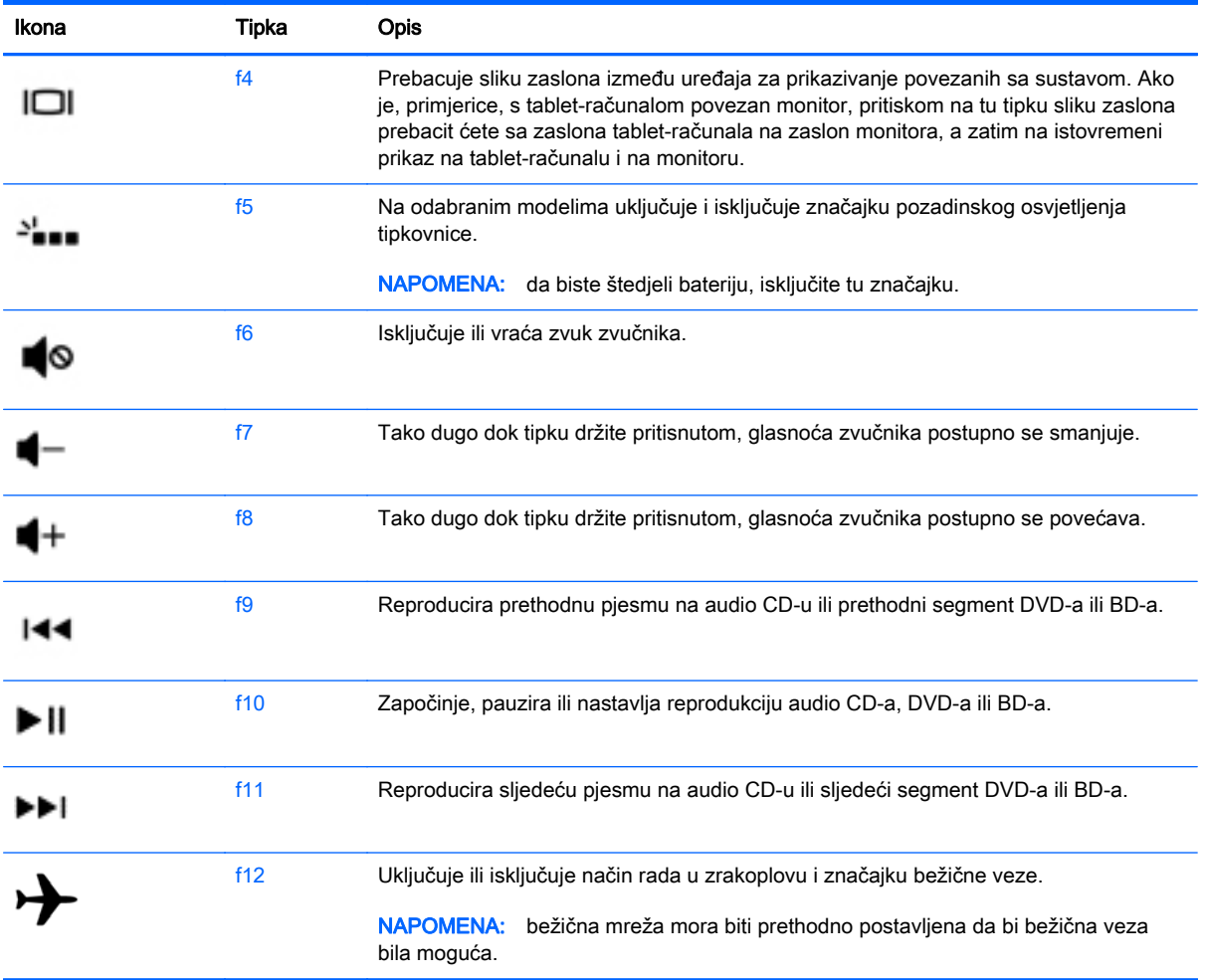

#### Korištenje tipkovnih prečaca sustava Windows

Windows nudi prečace za brzo izvođenje radnji. Da biste izveli određenu radnju, pritisnite tipku s

logotipom sustava Windows **zasebno ili zajedno s odgovarajućom tipkom iz tablice.** 

# Korištenje digitalne olovke (samo odabrani modeli)

Olovkom možete pisati u specifičnim programima za olovke, u svim programima sustava Microsoft® Office te u mnogim drugim programima sustava Windows i uslužnim programima. Informacije koje zapisujete na zaslonu pomoću olovke mogu se spremati, pretraživati i dijeliti među programima.

### Prepoznavanje komponenti olovke

Olovka komunicira s tablet-računalom kada njezin vršak (1) pritisnete na zaslon. Magneti na olovci (2) drže je uz tablet-računalo.

<span id="page-38-0"></span>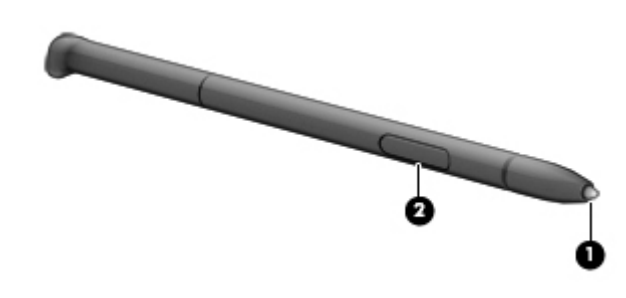

### Držanje olovke

Držite olovku kao da pišete običnom olovkom ili kemijskom olovkom.

# Upotreba zaslonske tipkovnice

Ponekada može biti potrebno utipkati podatke u polje za unos. To može biti potrebno pri konfiguriranju bežične mreže ili lokacije za meteorološki izvještaj, ili prilikom pristupa korisničkom računu na internetskim stranicama. Tablet-računalo ima zaslonsku tipkovnicu koja se prikazuje kada je potrebno unijeti takve podatke.

1. Da bi se tipkovnica prikazala, dodirnite prvo polje za unos. Dodirnite ikonu s malom tipkovnicom koja je prikazan.

– ili –

Dodirnite ikonu tipkovnice na desnoj strani područja obavijesti.

- 2. Da biste povećali veličinu zaslonske tipkovnice, dodirnite donji desni kut i povucite ga do željene veličine.
- 3. Dodirnite svaki pojedinačni znak dok ne ispišete ime ili riječ koju želite unijeti u polje za unos.

**X NAPOMENA:** tipokovni prečaci ne prikazuju se ili ne funkcioniraju na zaslonskoj tipkovnici.

- **MAPOMENA:** na vrhu zaslonske tipkovnice mogu se prikazati predložene riječi. Ako se prikaže odgovarajuća riječ, dodirnite je da biste je odabrali.
- 4. Dodirnite enter na tipkovnici.

# <span id="page-39-0"></span>7 Upravljanje napajanjem

Tablet-računalo može upotrebljavati baterijsko ili vanjsko napajanje. Ako tablet-računalo radi samo putem baterijskog napajanja, a nije dostupan izvor izmjeničnog napajanja za punjenje baterije, važno je nadzirati i štedjeti bateriju. Vaše tablet-računalo podržava planove napajanja za upravljanje upotrebom i uštedom energije da biste mogli uskladiti performanse tablet-računala sa štednjom energije.

# Pokretanje stanja mirovanja i hibernacije

Sustav Windows ima dva stanja uštede energije – stanje mirovanja i hibernaciju.

- Mirovanje stanje mirovanja aktivira se automatski nakon razdoblja neaktivnosti ako se koristi baterijsko ili vanjsko napajanje. Vaš se rad sprema u memoriju da biste vrlo brzo mogli nastaviti rad. Stanje mirovanja možete i ručno pokrenuti. Dodatne informacije potražite u odjeljku Ručno pokretanje stanja mirovanja i izlaz iz njega na stranici 30.
- Hibernacija stanje hibernacije aktivira se automatski ako razina napunjenosti baterije padne na kritičnu razinu. U stanju hibernacije vaš će se rad spremiti u hibernacijsku datoteku te će se tablet-računalo isključiti.
	- **EX NAPOMENA:** možete ručno pokrenuti hibernaciju. Pogledajte odjeljak Ručno pokretanje stanja mirovanja i izlaz iz njega na stranici 30 i [Ručno pokretanje hibernacije i izlaz iz nje \(samo](#page-40-0) [odabrani modeli\) na stranici 31.](#page-40-0)
- **A OPREZ:** da biste smanjili rizik od mogućeg smanjenja kvalitete audio i videozapisa, gubitka funkcionalnosti audio ili videoreprodukcije ili gubitka podataka, nemojte pokretati stanje mirovanja dok očitavate ili snimate na disk ili na vanjsku medijsku karticu.

NAPOMENA: ne možete pokrenuti nijednu vrstu mrežnog povezivanja ni upotrebljavati funkcije tablet-računala dok je računalo u stanju mirovanja ili hibernacije.

### Ručno pokretanje stanja mirovanja i izlaz iz njega

Stanje mirovanja možete pokrenuti na bilo koji sljedeći način:

- Zatvorite zaslon.
- Na početnom zaslonu postavite pokazivač u gornji desni ili donji desni kut zaslona da bi se prikazali gumbići. Kliknite Postavke, zatim ikonu Napajanje, a potom Stanje mirovanja.

Za izlaz iz stanja mirovanja:

- Nakratko pritisnite gumb za uključivanje
- Ako je zaslon zatvoren, otvorite ga.
- Pritisnite tipku na tipkovnici.
- Dodirnite TouchPad ili povucite preko njega.

Kada tablet-računalo izađe iz stanja mirovanja, uključuje se žaruljica napajanja, a na zaslonu se prikazuje što ste zadnje radili.

<span id="page-40-0"></span>**EX NAPOMENA:** ako ste postavili obavezni unos lozinke pri buđenju, morate unijeti lozinku za sustav Windows prije povratka tablet-računala na zaslon na kojem ste radili.

### Ručno pokretanje hibernacije i izlaz iz nje (samo odabrani modeli)

Pomoću mogućnosti napajanja možete omogućiti korisnički pokrenutu hibernaciju i promijeniti druge postavke napajanja i isteka vremena.

- 1. Na početnom zaslonu upišite mogućnosti napajanja, a zatim odaberite Mogućnosti napajanja.
- 2. U lijevom oknu kliknite Choose what the power button does (Odaberite funkciju gumba za uključivanje).
- 3. Kliknite Promjena trenutno nedostupnih postavki.
- 4. U području When I press the power button (Kada pritisnem gumb za uključivanje) odaberite Hibernate (Hibernacija).
- 5. Kliknite Spremi promjene.

Kada tablet-računalo izađe iz hibernacije, uključuje se žaruljica napajanja, a na zaslonu se prikazuje što ste zadnje radili.

**EX NAPOMENA:** ako ste postavili obavezni unos lozinke pri buđenju, morate unijeti lozinku za sustav Windows prije no što se vaš rad prikaže na zaslonu.

#### Postavljanje zaštite lozinkom prilikom izlaska iz mirovanja

Da biste na tablet-računalu uključili zahtjev za lozinkom prilikom izlaska iz stanja hibernacije, slijedite ove korake:

- 1. Na početnom zaslonu upišite mogućnosti napajanja, a zatim odaberite Mogućnosti napajanja.
- 2. U lijevom oknu kliknite Traženje lozinke prilikom buđenja.
- 3. Kliknite Promjena trenutno nedostupnih postavki.
- 4. Kliknite Zahtijevaj lozinku (preporučeno).

**WAPOMENA:** ako morate stvoriti lozinku za korisnički račun ili promijeniti trenutnu lozinku za korisnički račun, pritisnite Stvorite ili promijenite lozinku za svoj korisnički račun i slijedite upute na zaslonu. Ako ne morate stvoriti ili zamijeniti lozinku za korisnički račun, idite na 5. korak.

5. Kliknite Spremi promjene.

# Korištenje mjerača napajanja i postavki napajanja

Mjerač napajanja nalazi se na radnoj površini sustava Windows. Mjerač napajanja omogućuje brzi pristup postavkama napajanja i prikaz preostalog kapaciteta baterije.

- Da biste prikazali postotak preostalog kapaciteta baterije i trenutni plan napajanja, na radnoj površini sustava Windows postavite pokazivač na ikonu mjerača napajanja.
- Da biste pristupili mogućnostima za uštedu energije, kliknite ikonu mjerača napajanja i odaberite stavku s popisa. Možete i na početnom zaslonu upisati mogućnosti upravljanja energijom, a zatim odabrati Mogućnosti upravljanja energijom.

Različite ikone mjerača baterije označavaju radi li tablet-računalo uz baterijsko ili vanjsko napajanje. Ikona prikazuje i poruku ako se napunjenost baterije smanji na kritičnu razinu.

# <span id="page-41-0"></span>Rad uz baterijsko napajanje

Kada se u tablet-računalu nalazi napunjena baterija, a tablet-računalo nije spojeno na vanjsko napajanje, radit će na baterijskom napajanju. Baterija u tablet-računalu polako se prazni kada je tablet-računalo isključeno i odspojeno od vanjskog napajanja.

Vijek trajanja baterije tablet-računala ovisi o postavkama upravljanja napajanjem, programima koji se na njemu izvode, svjetlini zaslona, vanjskim uređajima koji su povezani s računalom i ostalim čimbenicima.

### Tvornički zapečaćena baterija (samo neki modeli)

Da biste nadzirali status baterije ili ako se baterija više ne može do kraja napuniti, pokrenite provjeru baterije u pomoći i podršci. Da biste pristupili podacima o bateriji, na početnom zaslonu upišite support (podrška), zatim odaberite aplikaciju HP Support Assistant, a potom Baterija i performanse. Ako se provjerom baterije utvrdi da je bateriju potrebno zamijeniti, obratite se službi za podršku.

Baterije u ovom proizvodu korisnici ne mogu sami jednostavno zamijeniti. Vađenje ili zamjena baterije mogu utjecati na jamstvo. Ako se baterija više ne može do kraja napuniti, obratite se službi za podršku.

Kada istekne vijek trajanja baterije, ne bacajte je u nerazvrstani kućni otpad. Slijedite lokalne zakone i propise o odlaganju baterija.

### Pronalaženje podataka o bateriji

Za kontrolu statusa baterije, ili ako je baterija u potpunosti prazna, pokrenite značajku za provjeru baterije u aplikaciji HP Support Assistant. Da biste pristupili podacima o bateriji, na početnom zaslonu upišite "support" (podrška), odaberite aplikaciju HP Support Assistant, a zatim Baterija i performanse.

HP Support Assistant pruža sljedeće alate i informacije o bateriji:

- test baterije
- informacije o vrstama baterija, specifikacijama, vijeku trajanja i kapacitetu

### Štednja baterijskog napajanja

Savjeti za štednju baterije i maksimalno produljenje njenog vijeka trajanja:

- **•** Smanjite osvjetljenje zaslona.
- Isključite bežične uređaje kada ih ne upotrebljavate.
- Odspojite vanjske uređaje koji nisu priključeni na vanjski izvor napajanja ako ih ne koristite, primjerice vanjski tvrdi disk priključen na USB priključak.
- Zaustavite, onemogućite ili izvadite vanjske medijske kartice koje ne upotrebljavajte.
- Prije nego prestanete raditi, pokrenite stanje mirovanja ili isključite tablet-računalo.

### Prepoznavanje razina niske napunjenosti baterije

Kada baterija kao jedini izvor napajanja tablet-računala dosegne nisku razinu napunjenosti, događa se sljedeće:

<span id="page-42-0"></span>žaruljica baterije (samo odabrani modeli) označava nisku ili kritičnu razinu napunjenosti baterije.

– ili –

- ikona mjerača napajanja na radnoj površini sustava Windows prikazuje obavijest o niskoj ili kritičnoj razini baterije.
- **EX NAPOMENA:** dodatne informacije o mjeraču napajanja potražite u odjeljku [Korištenje mjerača](#page-40-0) [napajanja i postavki napajanja na stranici 31](#page-40-0).

Tablet-računalo poduzima sljedeće aktivnosti za kritičnu razinu napunjenosti baterije:

- ako je hibernacija onemogućena, a tablet-računalo je uključeno ili je u stanju mirovanja, nakratko će ostati u stanju mirovanja, a zatim će se isključiti i izgubiti sve podatke koji nisu bili spremljeni.
- ako je hibernacija omogućena, a tablet-računalo je uključeno ili je u stanju mirovanja, pokrenut će stanje hibernacije.

### Rješavanje niske razine napunjenosti baterije

#### Rješavanje niske razine napunjenosti baterije kad je dostupno vanjsko napajanje

- Priključite prilagodnik za izmjenični napon.
- Priključite dodatni priključni uređaj ili uređaj za proširenje.
- Priključite dodatni strujni prilagodnik kupljen kao dodatak od tvrtke HP.

#### Rješavanje niske razine napunjenosti baterije kada nema dostupnog izvora napajanja

Spremite svoj rad i isključite tablet-računalo.

#### Rješavanje niske razine napunjenosti baterije kada tablet-računalo ne može izaći iz stanja hibernacije

Kada tablet-računalo nema dovoljno energije za izlaz iz stanja hibernacije, slijedite ove korake:

- 1. Prilagodnik izmjeničnog napona priključite u tablet-računalo i vanjsko napajanje.
- 2. Napustite stanje hibernacije pritiskom gumba za uključivanje.

# Rad na vanjskom izmjeničnom napajanju

Dodatne informacije o povezivanju s izvorom izmjeničnog napona potražite na posteru Upute za postavljanje isporučenom uz tablet-računalo.

Tablet-računalo ne upotrebljava baterijsko napajanje dok je spojeno s vanjskim izmjeničnim napajanjem putem odobrenog prilagodnika izmjeničnog napona, dodatnog priključnog uređaja ili uređaja za proširenje.

 $\triangle$  UPOZORENJE! Da biste izbjegli moguće sigurnosne probleme, koristite isključivo prilagodnik izmjeničnog napona koji ste dobili s tablet-računalom, zamjenski prilagodnik izmjeničnog napona koji ste dobili od tvrtke HP ili kompatibilni prilagodnik izmjeničnog napona koji ste kupili od tvrtke HP.

Priključite tablet-računalo u vanjski izvor izmjeničnog napona u bilo kojem od sljedećih slučajeva:

UPOZORENJE! Nemojte puniti bateriju tablet-računala dok se nalazite u zrakoplovu.

- <span id="page-43-0"></span>prilikom punjenja ili kalibriranja baterije
- pri instaliranju ili izmjeni sistemskog softvera
- pri stvaranju sigurnosne kopije ili izvođenju oporavka

Kada tablet-računalo priključujete u vanjsko izmjenično napajanje:

- Počinje punjenje baterije.
- svjetlina zaslona se povećava,
- Promijenit će se izgled ikone mjerača napajanja na radnoj površini sustava Windows.

Prilikom isključivanja računala iz vanjskog izmjeničnog napajanja događa se sljedeće:

- tablet-računalo prelazi na baterijsko napajanje,
- automatski se smanjuje svjetlina zaslona radi štednje baterije,
- Promijenit će se izgled ikone mjerača napajanja na radnoj površini sustava Windows.

### Otklanjanje poteškoća s napajanjem

Ako na tablet-računalu povezanom s izvorom izmjeničnog napona primjećujete bilo koji od sljedećih simptoma, pregledajte prilagodnik izmjeničnog napona:

- tablet-računalo se ne uključuje,
- Zaslon se ne uključuje
- Žaruljice napajanja su isključene.

Da biste provjerili prilagodnik za izmjenični napon:

- 1. Isključite tablet-računalo.
- 2. Povežite prilagodnik izmjeničnog napona s tablet-računalom pa ga uključite u utičnicu s izmjeničnim napajanjem.
- 3. Uključite tablet-računalo.
	- Ako je svjetlo napajanja *uključeno*, prilagodnik izmjeničnog napona radi ispravno.
	- Ako žaruljica napajanja ostane *isključena*, provjerite je li prilagodnik izmjeničnog napona dobro povezan s tablet-računalom i sa zidnom utičnicom.
	- Ako su spojevi sigurni a svjetlo je još uvijek *isključeno*, prilagodnik izmjeničnog napona je neispravan i valja ga zamijeniti.

Informacije o nabavi zamjenskog prilagodnika za izmjenični napon zatražite od službe za podršku.

# Isključivanje tablet-računala

**A OPREZ:** podaci koji nisu spremljeni izgubit će se kad se tablet-računalo isključi. Obavezno spremite svoj rad prije no što isključite tablet-računalo.

Naredba Isključi računalo zatvara sve otvorene programe, uključujući i operacijski sustav, te nakon toga isključuje zaslon i tablet-računalo.

Isključite tablet-računalo u bilo kojoj od sljedećih situacija:

- kada priključujete vanjski hardverski uređaj koji se ne spaja upotrebom USB ili videopriključka,
- kada tablet-računalo dulje vrijeme nećete upotrebljavati niti priključivati u vanjsko napajanje

Iako tablet-računalo možete isključiti pomoću gumba za napajanje, preporučuje se upotreba naredbe sustava Windows Isključi računalo:

**EX NAPOMENA:** ako je tablet-računalo u stanju mirovanja ili hibernacije, najprije morate kratkim pritiskom na gumb napajanja izaći iz mirovanja ili hibernacije da biste ga mogli isključiti.

- 1. Spremite svoj rad i zatvorite sve otvorene programe.
- 2. Na početnom zaslonu postavite pokazivač u gornji desni ili donji desni kut zaslona da bi se prikazali gumbići.
- 3. Kliknite Postavke, zatim ikonu Napajanje, a potom Isključi.

– ili –

Desnom tipkom miša kliknite gumb Start u donjem lijevom kutu zaslona, zatim odaberite Isključivanje ili odjava pa odaberite Isključi računalo.

Ako tablet-računalo ne reagira, a vi ne možete koristiti prethodno navedene postupke isključivanja, isprobajte sljedeće postupke u slučaju nužde navedenim redoslijedom:

- **•** Pritisnite ctrl+alt+delete, zatim kliknite ikonu napajanja, a potom Isključi.
- Pritisnite i držite gumb napajanja najmanje 10 sekundi.
- Odvojite tablet-računalo od vanjskog napajanja.

# <span id="page-45-0"></span>8 Održavanje tablet-računala

Vrlo je važno redovito održavanje tablet-računala pomoću alata kao što je čišćenje diska da biste ga održali u optimalnom stanju. Ovo poglavlje opisuje načine na koje možete ažurirati softver i upravljačke programe te očistiti tablet-računalo, a donosi i savjete za korištenje tablet-računala na putovanju ili njegov transport.

# Poboljšanje performansi

Redovitim održavanjem i upotrebom alata kao što su defragmentacija diska i čišćenje diska možete poboljšati performanse tablet-računala.

### Upotreba čišćenja diska

Čišćenje diska pretražuje pogon tvrdog diska radi pronalaženja nepotrebnih datoteka koje je moguće sigurno izbrisati da bi se oslobodio prostor na disku i omogućio učinkovitiji rad tablet-računala.

Da biste pokrenuli čišćenje diska, učinite sljedeće:

- 1. Na početnom zaslonu odaberite disk, a zatim Upravljanje aplikacijama radi oslobađanja prostora na disku.
- 2. Slijedite upute na zaslonu.

# Ažuriranje programa i upravljačkih programa

HP preporučuje redovito ažuriranje programa i upravljačkih programa. Ažuriranja mogu riješiti probleme te donijeti nove značajke i mogućnosti vašem računalu. Na primjer, starije grafičke komponente možda neće dobro raditi s najnovijim softverom za igre. Bez najnovijih upravljačkih programa nećete izvući najviše iz svoje opreme.

Da biste preuzeli najnovije verzije HP-ovih programa i upravljačkih programa, idite na stranicu <http://www.hp.com/support>. Osim toga, registrirajte se za primanje obavijesti o automatskom ažuriranju kada ono postane dostupno.

Ako želite ažurirati program i upravljačke programe, slijedite ove upute:

- 1. Na početnom zaslonu upišite support (podrška), a zatim odaberite aplikaciju HP Support Assistant.
- 2. Kliknite Updates and tune-ups (Ažuriranja i poboljšanja), a zatim kliknite Check for HP updates now (Odmah provjeri ima li HP-ovih ažuriranja).
- 3. Slijedite upute na zaslonu.

# Čišćenje tablet-računala

Upotrijebite sljedeće proizvode da biste sigurno očistili i dezinficirali svoje tablet-računalo:

- dimetil-benzil-amonijev klorid maksimalne koncentracije od 0,3% (npr. jednokratne maramice različitih proizvođača)
- tekućine za čišćenje stakla bez alkohola
- <span id="page-46-0"></span>vodu s malo deterdženta
- suhu krpu za čišćenje od mikrovlakana ili jelenju kožu (antistatičku tkaninu bez ulja)
- antistatičke maramice

 $\bigwedge$  OPREZ: izbjegavajte sredstva za čišćenje sa snažnim otapalima koja mogu trajno oštetiti tabletračunalo. Ako niste sigurni je li neko sredstvo za čišćenje sigurno za tablet-računalo, provjerite ne sadrži li alkohol, aceton, amonijev klorid, metilen-klorid ili ugljikovodike.

Vlaknasti materijali kao što su papirnati ručnici mogu ogrepsti tablet-računalo. S vremenom se u ogrebotine mogu nataložiti čestice prašine i sredstava za čišćenje.

### Postupci čišćenja

Slijedite postupke u ovom odjeljku da biste sigurno očistili tablet-računalo.

 $\triangle$  UPOZORENJE! Da biste spriječili električni udar ili oštećenje komponenti, nemojte čistiti tabletračunalo dok je uključeno.

- Isključite tablet-računalo.
- **•** Isključite napajanje izmjeničnim naponom.
- Isključite sve vanjske uređaje.

A OPREZ: da biste spriječili oštećenje unutarnjih komponenti, nemojte raspršivati sredstva za čišćenje ili tekućine izravno na površinu tablet-računala. Tekućina koja padne na površinu može trajno oštetiti unutarnje komponente.

#### Čišćenje zaslona (računala All-in-One i prijenosna računala)

Lagano obrišite zaslon pomoću meke krpe bez vlakana navlažene bezalkoholnim sredstvom za čišćenje stakla. Provjerite je li zaslon suh prije nego što ga zatvorite.

#### Čišćenje bočnih strana i poklopca

Da biste očistili bočne strane i poklopac, koristite meku krpu od mikrovlakana ili jelenju kožu navlaženu nekim od prethodno navedenih sredstava za čišćenje ili koristite odgovarajuće jednokratne maramice.

**EX NAPOMENA:** prilikom čišćenja poklopca tablet-računala radite kružne pokrete kako biste temeljito uklonili prašinu i otpatke.

### <span id="page-47-0"></span>Čišćenje dodirne pločice, tipkovnice i miša

A UPOZORENJE! Da biste smanjili opasnost od električnog udara ili oštećenja unutarnjih komponenti, za čišćenje tipkovnice nemojte koristiti nastavak usisavača. Usisavač može na površini tipkovnice nataložiti prljavštinu iz kućanstva.

A OPREZ: da biste spriječili oštećenje unutarnjih komponenti, pazite da među tipke ne kapa tekućina.

- Dodirnu pločicu, tipkovnicu i miš čistite mekanom krpom od mikrovlakana ili jelenjom kožom navlaženom nekim od prethodno navedenih sredstava za čišćenje ili odgovarajućim jednokratnim maramicama.
- Da biste spriječili lijepljenje tipki te da biste uklonili prašinu, vlakna i čestice između tipki, upotrijebite limenku komprimiranog zraka sa slamkom.

# Putovanje s tablet-računalo ili transport

Ako morate putovati s tablet-računalom ili ga trebate otpremiti, evo nekoliko savjeta kako sačuvati opremu.

- Pripremite tablet-računalo za putovanje ili transport:
	- Sigurnosno kopirajte svoje podatke na vanjski pogon.
	- Izvadite sve diskove i sve vanjske medijske kartice, primjerice memorijske kartice.
	- Isključite, a zatim odspojite sve vanjske uređaje.
	- Isključite tablet-računalo.
- Ponesite sa sobom sigurnosnu kopiju podataka. Sigurnosnu kopiju čuvajte odvojeno od tabletračunala.
- Ako putujete zrakoplovom, tablet-računalo nosite kao ručnu prtljagu; nemojte ga predati s ostalom prtljagom.
- **A OPREZ:** izbjegavajte izlaganje pogona magnetskim poljima. Sigurnosni uređaji s magnetskim poljima uključuju sigurnosne prolazne uređaje u zračnim lukama i sigurnosne palice. Pokretne trake u zračnim lukama i slični sigurnosni uređaji koji provjeravaju ručnu prtljagu upotrebljavaju rendgenske zrake umjesto magneta i ne štete pogonima.
- Ako tijekom leta namjeravate upotrebljavati tablet-računalo, slušajte obavijesti tijekom leta koje će vam reći kada je to dopušteno. Korištenje tablet-računala tijekom leta ovisi o pravilima avioprijevoznika.
- Ako transportirate tablet-računalo ili pogon, koristite odgovarajuće zaštitno pakiranje, a na pakiranje napišite "LOMLJIVO".
- Ako tablet-računalo ima instaliran bežični uređaj, upotreba tog uređaja može biti ograničena u nekim okruženjima. Takva se ograničenja mogu primjenjivati u zrakoplovima, u bolnicama, blizu eksplozivnih sredstava te na opasnim mjestima. Ako niste sigurni koja pravila vrijede za upotrebu određenog uređaja, zatražite dopuštenje za korištenje tablet-računala prije nego što ga uključite.
- Ako putujete u inozemstvo, pridržavajte se sljedećih savjeta:
	- Provjerite carinska pravila koja se odnose na tablet-računala u svakoj zemlji ili regiji u koju namjeravate putovati.
	- Provjerite preduvjete za kabel za napajanje i prilagodnik za svaku lokaciju na kojoj planirate rabiti tablet-računalo. Napon, frekvencija i konfiguracije utičnica mogu se razlikovati.

UPOZORENJE! Da biste smanjili opasnost od električnog udara, požara ili oštećenja opreme, nemojte napajati tablet-računalo putem pretvornika napona koji se prodaje za kućanske uređaje.

# <span id="page-49-0"></span>9 Zaštita tablet-računala i podataka

Sigurnost tablet-računala ključna je za zaštitu povjerljivosti, integriteta i dostupnosti vaših podataka. Standardna sigurnosna rješenja koja pruža operacijski sustav Windows, aplikacije tvrtke HP, program Setup Utility (BIOS) koji nije dio sustava Windows i softver drugih proizvođača mogu pridonijeti zaštiti tablet-računala od brojnih rizika kao što su virusi, crvi i druge vrste zlonamjernog koda.

**\*VAŽNO:** neke sigurnosne značajke navedene u ovom poglavlju možda neće biti dostupne na vašem tablet-računalu.

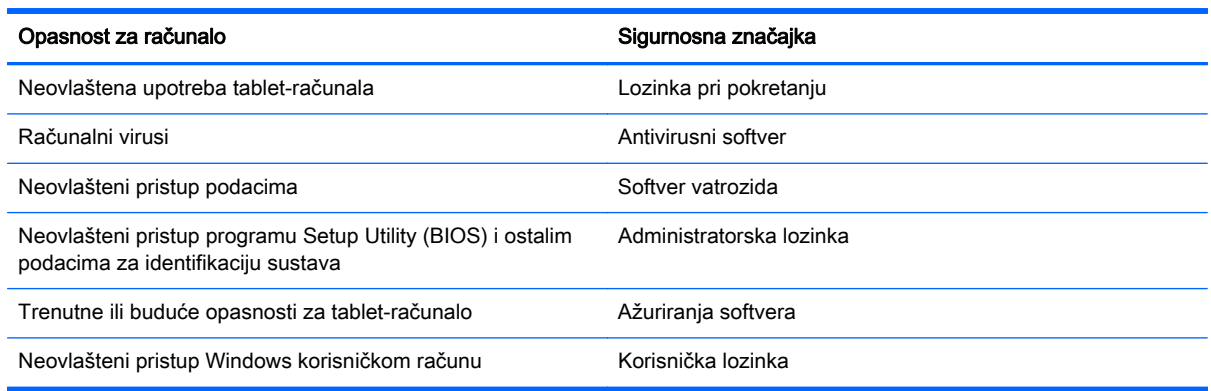

# Korištenje lozinki

Lozinka je skup odabranih znakova, a svrha joj je zaštititi podatke na tablet-računalu i internetske transakcije. Moguće je postaviti nekoliko vrsta lozinki. Kada ste, primjerice, prvi put postavljali tabletračunalo, od vas se zatražilo da stvorite korisničku lozinku radi njegove zaštite. Dodatne lozinke moguće je postaviti u sustavu Windows ili u programu HP Setup Utility (BIOS) koji je unaprijed instaliran na tablet-računalo.

Možda će vam postupak olakšati činjenica da istu lozinku možete upotrijebiti za program Setup Utility (BIOS) i za sigurnosnu značajku sustava Windows.

Pročitajte sljedeće savjete za izradu i spremanje lozinki:

- Da biste smanjili rizik od nemogućnosti pristupa zaključanom tablet-računalu, zabilježite svaku lozinku i pohranite je na sigurnom mjestu dalje od njega. Lozinke nemojte spremati u datoteku na tablet-računalo.
- Prilikom stvaranja lozinki slijedite zahtjeve koje postavlja program.
- Lozinke mijenjajte barem svaka tri mjeseca.
- Idealna je lozinka duga, a sastoji se od slova, interpunkcijskih znakova, simbola i brojeva.
- Prije no što tablet-računalo pošaljete na servis, stvorite sigurnosne kopije datoteka, izbrišite povjerljive datoteke, a potom uklonite sve lozinke.

Da biste pronašli dodatne informacije o lozinkama u sustavu Windows, primjerice o lozinkama čuvara zaslona, na početnom zaslonu upišite podrška, a zatim odaberite aplikaciju HP Support Assistant.

## <span id="page-50-0"></span>Postavljanje lozinki u sustavu Windows

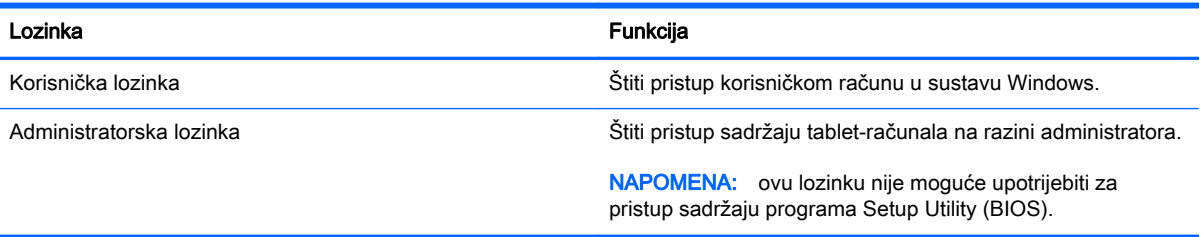

## Postavljanje lozinki u programu Setup Utility (BIOS)

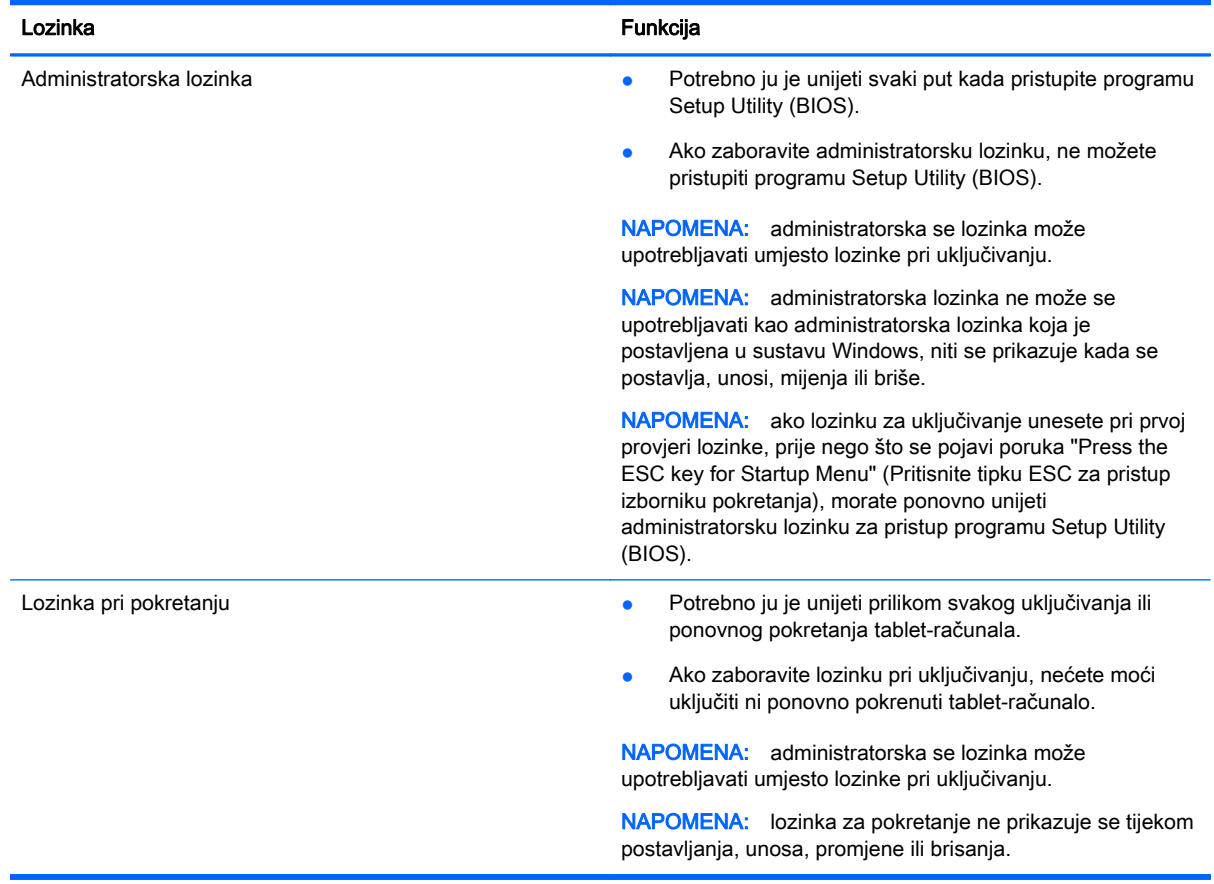

Da biste postavili, promijenili ili izbrisali administratorsku lozinku ili lozinku za pokretanje u programu Setup Utility (BIOS), učinite sljedeće:

- 1. Da biste pokrenuli Setup Utility (BIOS), uključili ili ponovno pokrenuli tablet-računalo, na tabletračunalu brzo pritisnite gumb s logotipom sustava Windows, a zatim dodirnite f10.
- 2. Dodirnite Sigurnost, a zatim slijedite upute na zaslonu.

Promjene će stupiti na snagu kada ponovno pokrenete tablet- računalo.

# <span id="page-51-0"></span>Upotreba sigurnosnog softvera za internet

Kada pomoću tablet-računala pristupate e-pošti, mreži ili internetu, potencijalno ga izlažete računalnim virusima, špijunskom softveru i drugim mrežnim prijetnjama. Radi zaštite tablet-računala sigurnosni softver za internet koji sadrži značajke antivirusnih programa i vatrozida može biti unaprijed instaliran na tablet-računalu kao probna verzija. Da biste omogućili neprestanu zaštitu od novootkrivenih virusa i ostalih sigurnosnih rizika, sigurnosni softver mora se redovito ažurirati. Preporučujemo da probnu verziju sigurnosnog softvera nadogradite ili nabavite softver prema želji da biste potpuno zaštitili tablet-računalo.

### Upotreba antivirusnog softvera

Računalni virusi mogu onemogućiti programe, uslužne programe ili operacijski sustav te uzrokovati nepravilan rad. Antivirusni softver može otkriti većinu virusa, uništiti ih te u većini slučajeva popraviti prouzrokovanu štetu.

Antivirusni softver morate često ažurirati da biste trajno bili zaštićeni od novih virusa.

Na tablet-računalu može biti unaprijed instaliran antivirusni program. Preporučujemo da koristite antivirusni program po vlastitom izboru da biste potpuno zaštitili tablet-računalo.

Da biste pronašli dodatne informacije o virusima na tablet-računalu, na početnom zaslonu upišite podrška, a zatim odaberite aplikaciju HP Support Assistant.

#### Upotreba softvera vatrozida

Vatrozidi služe sprječavanju neovlaštenog pristupa sustavu ili mreži. Vatrozid može biti samo softver koji instalirate na tablet-računalo i/ili mrežu ili pak kombinacija hardvera i softvera.

Postoje dvije vrste vatrozida.

- vatrozid kao softver u glavnom računalu softver koji štiti samo tablet-računalo na koje je instaliran,
- mrežni vatrozid instaliran između DSL ili kabelskog modema i kućne mreže koji štiti sva umrežena tablet-računala.

Kada je na sustavu instaliran vatrozid, svi podaci koji u sustav ulaze ili iz njega izlaze nadziru se i uspoređuju s korisnički definiranim sigurnosnim mjerilima. Blokiraju se podaci koji nisu usklađeni s tim mjerilima.

# Instalacija softverskih ažuriranja

HP-ov softver, Windows ili softver nekog drugog proizvođača koji ste instalirali na tablet-računalo treba redovito ažurirati da bi se riješili sigurnosni problemi i poboljšale performanse softvera. Dodatne informacije potražite u odjeljku [Ažuriranje programa i upravljačkih programa na stranici 36](#page-45-0).

### Instaliranje kritičnih sigurnosnih ažuriranja

**A OPREZ:** Microsoft šalje upozorenja o ključnim ažuriranjima. Da biste tablet-računalo zaštitili od sigurnosnih upada i računalnih virusa, instalirajte sva Microsoftova kritična ažuriranja čim primite obavijest.

Možete odabrati automatsko instaliranje ažuriranja. Da biste promijenili postavke, na početnom zaslonu upišite upravljačka ploča, a zatim na popisu aplikacija odaberite Upravljačka ploča. Odaberite Sustav i zaštita, zatim Windows Update pa Promijeni postavke, a potom slijedite upute na zaslonu.

### <span id="page-52-0"></span>Instalacija HP-ovih softverskih ažuriranja i ažuriranja drugih proizvođača

HP preporučuje da redovito ažurirate softver i upravljačke programe koji su izvorno instalirani na tablet-računalo. Najnovije verzije preuzmite na web-mjestu <http://www.hp.com/support>. Na tom se web‑mjestu možete registrirati i za primanje automatskih obavijesti o ažuriranjima kada budu dostupna.

Ako ste nakon kupnje tablet-računala instalirali softver drugog proizvođača, redovito ga ažurirajte. Softverske tvrtke nude ažuriranja softvera za svoje proizvode radi otklanjanja sigurnosnih problema i poboljšanja funkcioniranja softvera.

# Zaštita bežične mreže

Pri postavljanju bežične mreže obavezno omogućite sigurnosne značajke. Dodatne informacije potražite u odjeljku [Zaštita WLAN-a na stranici 16.](#page-25-0)

# Stvaranje sigurnosnih kopija softvera i podataka

Redovito sigurnosno kopirajte softverske aplikacije i podatke da biste ih zaštitili od trajnog gubitka ili oštećenja uzrokovanog napadom virusa ili softverskim odnosno hardverskim kvarom. Dodatne informacije potražite u odjeljku [Sigurnosno ažuriranje, vraćanje i oporavljanje na stranici 48.](#page-57-0)

# <span id="page-53-0"></span>10 Korištenje softvera Setup Utility (BIOS) i HP PC Hardware Diagnostics (UEFI)

Program Setup Utility ili Basic Input/Output System (BIOS) upravlja komuniciranjem između svih ulaznih i izlaznih uređaja u sustavu (kao što su diskovni pogoni, monitor, tipkovnica, miš i pisač). Program Setup Utility (BIOS) sadrži postavke raznih vrsta instaliranih uređaja, redoslijed uključivanja pri pokretanju tablet-računala te količinu sistemske i proširene memorije.

# Pokretanje programa Setup Utility (BIOS)

Programu Setup Utility možete pristupiti i samo putem tablet-računala ili dodatne USB tipkovnice (kupuje se zasebno). Program Setup Utility nije moguće otvoriti pomoću priključne baze za tipkovnicu koju ste dobili uz tablet-računalo.

**▲** Da biste pokrenuli Setup Utility (BIOS) samo putem tablet-računala, uključite ili ponovno pokrenite tablet-računalo, brzo pritisnite gumb sustava Windows na tablet-računalu, a zatim dodirnite f10.

– ili –

Da biste pokrenuli Setup Utility (BIOS) pomoću dodatne USB tipkovnice (kupuje se zasebno), učinite sljedeće:

- 1. Priključite dodatnu USB tipkovnicu (kupuje se zasebno) na tablet-računalo.
- 2. Uključite ili ponovno pokrenite tablet-računalo, brzo pritisnite esc, a zatim pritisnite f10.

**EX NAPOMENA:** promjene u programu Setup Utility (BIOS) valja činiti iznimno oprezno. Pogreške mogu spriječiti pravilno funkcioniranje tablet-računala.

# Ažuriranje BIOS-a

Na HP-ovu web-mjestu mogu biti dostupne ažurirane verzije BIOS-a.

Većina ažuriranja BIOS-a na HP-ovu web-mjestu zapakirano je u komprimirane datoteke nazvane SoftPaqs.

Neki paketi za preuzimanje sadrže datoteku Readme.txt s informacijama o instaliranju i otklanjanju poteškoća s datotekom.

### Određivanje verzije BIOS-a

Da biste utvrdili sadrže li dostupna ažuriranja BIOS-a novije verzije BIOS-a od one trenutno instalirane na tablet-računalu, morate znati koja je verzija BIOS-a trenutno instalirana.

Informacije o verziji BIOS-a (poznate i kao ROM datum i System BIOS) možete prikazati pritiskom na fn+esc (ako ste već u sustavu Windows) ili upotrebom programa Setup Utility (BIOS).

- <span id="page-54-0"></span>1. Pokrenite Setup Utility (BIOS) (pogledajte odjeljak [Pokretanje programa Setup Utility \(BIOS\)](#page-53-0) [na stranici 44\)](#page-53-0).
- 2. Dodirnite glavni izbornik, a zatim pogledajte trenutnu verziju BIOS-a.
- 3. Da biste izašli iz programa Setup Utility (BIOS) bez spremanja promjena, dodirnite Exit (Izlaz), pa Exit Discarding Changes (Izađi i odbaci promjene), a potom slijedite upute na zaslonu.

– ili –

Da biste pokrenuli Setup Utility (BIOS) pomoću dodatne USB tipkovnice (kupuje se zasebno), učinite sljedeće:

- 1. Priključite dodatnu USB tipkovnicu (kupuje se zasebno) na tablet-računalo.
- 2. Uključite ili ponovno pokrenite tablet-računalo, brzo pritisnite esc, a zatim pritisnite f10.

## Preuzimanje BIOS ažuriranja

 $\triangle$ OPREZ: da biste smanjili rizik od oštećenja računala ili neuspješnu instalaciju, ažuriranje BIOS-a preuzmite i instalirajte samo kada je tablet-računalo priključeno na pouzdan izvor vanjskog napajanja pomoću prilagodnika izmjeničnog napona. Ne preuzimajte i ne instalirajte ažuriranja BIOS-a kada tablet-računalo radi na bateriju, kada se nalazi u priključnom uređaju ili priključeno na dodatni izvor napajanja. Tijekom preuzimanja i instalacije slijedite ove upute:

Ne isključujte napajanje tablet-računala odspajanjem kabela za napajanje iz utičnice.

Ne isključujte tablet-računalo i ne pokrećite stanje mirovanja.

Nemojte umetati, uklanjati, spajati ili isključivati bilo kakav uređaj, kabel ili žicu.

- 1. Na početnom zaslonu upišite support (podrška), a zatim odaberite aplikaciju HP Support Assistant.
- 2. Kliknite Updates and tune-ups (Ažuriranja i poboljšanja), a zatim kliknite Check for HP updates now (Odmah provjeri ima li HP-ova ažuriranja).
- 3. Slijedite upute na zaslonu kako biste prepoznali svoje računalo i pristupili ažuriranju sustava BIOS koji želite preuzeti.
- 4. U području za preuzimanje učinite sljedeće:
	- a. Pronađite najnovije ažuriranje za BIOS i usporedite ga s verzijom BIOS-a koja je trenutno instalirana na tablet-računalo. Ako je ažuriranje novije od vašeg BIOS-a, zabilježite datum, naziv ili neku drugu prepoznatljivu značajku. Ta će vam informacija možda poslije zatrebati kako biste pronašli ažuriranje nakon njegova preuzimanja na tvrdi disk.
	- b. Pratite upute na zaslonu za preuzimanje odabranih stavki na tvrdi disk računala.

Zabilježite put do mjesta na tvrdom disku gdje će se spremiti preuzeto ažuriranje BIOS-a. Kada budete spremni za instalaciju ažuriranja, tom ćete mjestu morati pristupiti pomoću navedenog puta.

**EX NAPOMENA:** ako povezujete tablet-računalo s mrežom, obratite se mrežnom administratoru prije instaliranja bilo kakvih ažuriranja softvera, a posebno ažuriranja sistemskog BIOS-a.

Postupci za instalaciju BIOS-a mogu se razlikovati. Slijedite upute prikazane na zaslonu nakon dovršetka preuzimanja. Ako nema nikakvih uputa, slijedite ove korake:

- 1. Na početnom zaslonu upišite datoteka, a zatim odaberite Eksplorer za datoteke.
- 2. Dvaput kliknite oznaku tvrdog diska. Oznaka tvrdog diska obično je lokalni disk (C:).
- <span id="page-55-0"></span>3. Pomoću puta tvrdog diska koji ste ranije zabilježili otvorite mapu na svom tvrdom disku koja sadrži ažuriranje.
- 4. Dvaput kliknite datoteku s nastavkom .exe (na primjer, *filename*.exe).

Započet će instalacija BIOS-a.

5. Slijedite upute na zaslonu da biste dovršili instalaciju.

**EX NAPOMENA:** nakon što se na zaslonu pojavi poruka o uspješnoj instalaciji, preuzetu datoteku možete izbrisati sa svog tvrdog diska.

# Korištenje alata HP PC Hardware Diagnostics (UEFI)

HP PC Hardware Diagnostics jest objedinjeno proširivo firmversko sučelje (Unified Extensible Firmware Interface, UEFI) koje omogućuje pokretanje dijagnostičkih testova kojima se utvrđuje funkcionira li hardver tablet-računala pravilno. Alat se pokreće izvan operacijskog sustava radi izoliranja hardverskih kvarova od problema koje uzrokuju operacijski sustav ili druge softverske komponente.

Pokretanje alata HP PC Hardware Diagnostics UEFI:

1. Uključite ili ponovno pokrenite tablet-računalo, na njemu brzo pritisnite gumb sustava Windows, a zatim pritisnite f2.

BIOS traži dijagnostičke alate na tri mjesta, sljedećim redoslijedom:

- a. Priključeni USB pogon
- **WAPOMENA:** da biste preuzeli alat HP PC Hardware Diagnostics (UEFI) u USB pogon, pročitajte Preuzimanje alata HP PC Hardware Diagnostics (UEFI) na USB uređaj na stranici 46.
- b. Tvrdi disk
- c. BIOS
- 2. Kada se otvori dijagnostički alat, pomoću tipki sa strelicama na tipkovnici odaberite vrstu dijagnostičkog testa koji želite pokrenuti, a zatim slijedite upute na zaslonu.

**EX NAPOMENA:** ako morate zaustaviti dijagnostički test, pritisnite esc.

### Preuzimanje alata HP PC Hardware Diagnostics (UEFI) na USB uređaj

**X NAPOMENA:** upute za preuzimanje alata HP PC Hardware Diagnostics (UEFI) dostupne su samo na engleskom.

Postoje dvije opcije za preuzimanje programa HP PC Hardware Diagnostics na USB uređaj:

1. mogućnost: Početna stranica web-mjesta HP PC Diagnostics – pruža pristup najnovijoj verziji UEFI-ja

- 1. Idite na <http://hp.com/go/techcenter/pcdiags>.
- 2. Kliknite vezu Preuzmi UEFI i zatim odaberite Pokreni.

2. mogućnost: Stranice za podršku i upravljačke programe — Omogućuje preuzimanje starijih i novijih verzija određenih proizvoda

- 1. Idite na [http://www.hp.com.](http://www.hp.com)
- 2. Pokažite na stavku Podrška na vrhu stranice, a zatim kliknite Preuzmite upravljačke programe.
- 3. U tekstni okvir unesite naziv proizvoda, a zatim kliknite Go (Idi).

– ili –

Kliknite Find Now (Pronađi odmah) da biste HP-u omogućili automatsko prepoznavanje proizvoda.

- 4. Odaberite model tablet-računala, a zatim operacijski sustav.
- 5. U odjeljku Diagnostic (Dijagnostika) kliknite HP UEFI Support Environment (Okruženje za podršku alata HP UEFI).

– ili –

Kliknite Download (Preuzimanje), a zatim odaberite Pokreni.

# <span id="page-57-0"></span>11 Sigurnosno ažuriranje, vraćanje i oporavljanje

Ovo poglavlje sadrži informacije o sljedećim temama:

- Stvaranje medija za oporavak i sigurnosnih kopija
- Povrat i oporavak vašeg sustava

# Stvaranje medija za oporavak i sigurnosnih kopija

1. Nakon što uspješno postavite tablet-računalo, stvorite HP-ove medije za oporavak. U ovom ćete koraku stvoriti sigurnosnu kopiju particije HP Recovery na tablet-računalu. Sigurnosnu je kopiju moguće koristiti za ponovnu instalaciju originalnog operacijskog sustava ako je tvrdi disk oštećen ili zamijenjen.

Mediji HP Recovery koje stvorite pružaju sljedeće mogućnosti za oporavak:

- Oporavak sustava reinstalira originalni operacijski sustav i programe koji su tvornički instalirani.
- Tvorničko vraćanje vraća tablet-računalo u originalno tvorničko stanje brisanjem podataka s tvrdog diska i ponovnim stvaranjem particija. Potom reinstalira operacijski sustav i softver instaliran u tvornici.

Pogledajte odjeljak Stvaranje HP-ova medija za oporavak na stranici 48.

2. Upotrijebite alate sustava Windows da biste stvorili točke vraćanja i sigurnosne kopije osobnih podataka. Dodatne informacije i upute potražite u sustavu pomoći i podrške. Na početnom zaslonu upišite pomoć, a zatim odaberite Pomoć i podrška.

#### Stvaranje HP-ova medija za oporavak

HP Recovery Manager softverski je program koji nudi mogućnost stvaranja medija za oporavak nakon što uspješno postavite tablet-računalo. Medije HP Recovery možete koristiti za provođenje oporavka sustava ako se tvrdi disk ošteti. Oporavak sustava ponovo instalira izvorni operacijski sustav i softverske programe instalirane u tvornici, a zatim konfigurira postavke za programe. Za prilagodbu sustava ili vraćanje tvorničke slike pri zamjeni tvrdog diska možete upotrijebiti i HP-ove medije za oporavak (HP Recovery).

- Moguće je stvoriti samo jedan komplet medija HP Recovery. Ovim alatima za oporavak pažljivo rukujte i držite ih na sigurnom mjestu.
- HP Recovery Manager pregledava tablet-računalo i utvrđuje potreban kapacitet pohrane praznog izbrisivog memorijskog pogona ili potreban broj praznih DVD diskova.
- Ako tablet-računalo nema integrirani optički pogon s mogućnošću zapisivanja na DVD-ove, a željeli biste stvoriti DVD medije za oporavak, za stvaranje diskova za oporavak možete koristiti vanjski optički pogon (kupuje se zasebno) ili diskove za oporavak računala možete nabaviti od službe za korisničku podršku. Ako stvorite vlastite diskove za oporavak, morate koristiti samo visokokvalitetne prazne DVD-R, DVD+R, DVD-R DL ili DVD+R DL diskove. Nemojte koristiti diskove za višekratno snimanje kao što su CD±RW, DVD±RW, dvoslojni DVD±RW ili BD-RE (Blu-ray diskovi za višekratno snimanje); oni nisu kompatibilni s programom HP Recovery

<span id="page-58-0"></span>Manager. Pogledajte brošuru Worldwide Telephone Numbers (Telefonski brojevi iz cijelog svijeta), koja se isporučuje uz tablet-računalo. Podaci za kontakt dostupni su i na HP-ovu webmjestu. Posjetite [http://www.hp.com/support,](http://www.hp.com/support) odaberite svoju državu ili regiju te slijedite upute na zaslonu. Ako koristite vanjski optički pogon, morate ga izravno priključiti u USB priključak na tablet-računalu; pogon ne možete priključiti u USB priključak na vanjskom uređaju, kao što je USB koncentrator.

- Možete koristiti i visokokvalitetan prazni USB flash pogon za stvaranje medija za oporavak.
- Prije izrade medija za oporavak provjerite je li tablet-računalo priključeno na izmjenično napajanje.
- Taj postupak može potrajati do sat vremena ili više. Nemojte prekidati postupak izrade.
- Ako je potrebno, iz programa možete izaći prije dovršetka izrade svih DVD-ova za oporavak. HP Recovery Manager dovršit će snimanje trenutnog DVD-a. Sljedeći put kad pokrenete HP Recovery Manager, od vas će se tražiti da odgovorite želite li nastaviti, a preostali će se diskovi snimiti.

Stvaranje HP-ova medija za oporavak:

 $\int \hat{I}^*$ VAŽNO: na tablet-računalima se prije započinjanja ovih koraka povežite s priključnom stanicom za tipkovnicu (samo neki modeli).

- 1. Na početnom zaslonu upišite  $recovery$ , a zatim odaberite HP Recovery Manager.
- 2. Odaberite Stvaranje medija za oporavak i slijedite upute na zaslonu.

Ako želite oporaviti sustav, pogledajte odjeljak [Oporavak pomoću programa HP Recovery Manager](#page-59-0) [na stranici 50](#page-59-0).

# Vraćanje i oporavak

Postoji nekoliko mogućnosti oporavka sustava. Odaberite metodu koja najbolje odgovara vašoj situaciji i razini stručnosti:

- Windows nudi nekoliko mogućnosti za vraćanje podataka iz sigurnosne kopije, obnovu tabletračunala i povratak na izvorno stanje. Dodatne informacije i upute potražite u sustavu pomoći i podrške. Na početnom zaslonu upišite pomoć, a zatim odaberite Pomoć i podrška.
- Ako morate otkloniti problem s unaprijed instaliranom aplikacijom ili upravljačkim programom, koristite mogućnost reinstalacije upravljačkih programa i aplikacija u programu HP Recovery Manager da biste reinstalirali pojedinačnu aplikaciju ili upravljački program.

Na početnom zaslonu upišite recovery, odaberite HP Recovery Manager, a zatim Ponovna instalacija upravljačkih programa i aplikacija te slijedite upute na zaslonu.

- Ako želite vratiti tablet-računalo na izvorne tvorničke particije i sadržaj, možete odabrati mogućnost System Recovery s HP-ove particije za oporavak (samo odabrani modeli) ili se poslužiti medijima HP Recovery koje ste stvorili. Dodatne informacije potražite u odjeljku [Oporavak pomoću programa HP Recovery Manager na stranici 50.](#page-59-0) Ako još niste stvorili medije za oporavak, pogledajte odjeljak [Stvaranje HP-ova medija za oporavak na stranici 48.](#page-57-0)
- Ako ste zamijenili tvrdi disk, pomoću mogućnosti vraćanja na tvorničke postavke medija HP Recovery možete vratiti tvorničku sliku na zamjenski pogon. Dodatne informacije potražite u odjeljku [Oporavak pomoću programa HP Recovery Manager na stranici 50](#page-59-0).

### <span id="page-59-0"></span>Oporavak pomoću programa HP Recovery Manager

Softver HP Recovery Manager omogućuje vraćanje tablet-računala u izvorno tvorničko stanje pomoću medija HP Recovery koje ste stvorili ili pomoću HP-ove particije za oporavak (samo odabrani modeli). Ako još niste stvorili medije za oporavak, pogledajte odjeljak [Stvaranje HP-ova medija za](#page-57-0) [oporavak na stranici 48](#page-57-0).

Ako koristite medije HP Recovery, odaberite jednu od sljedećih mogućnosti oporavka:

- Oporavak sustava reinstalira originalni operacijski sustav, a potom konfigurira postavke programa instaliranih u tvornici.
- Tvorničko vraćanje vraća tablet-računalo u originalno tvorničko stanje brisanjem podataka s tvrdog diska i ponovnim stvaranjem particija. Potom reinstalira operacijski sustav i softver instaliran u tvornici.

HP-ova particija za oporavak (samo odabrani modeli) omogućuje oporavak sustava i oporavak minimizirane preslike.

#### Što trebate znati

- Program HP Recovery Manager oporavlja samo tvornički instaliran softver. Softver koji se ne isporučuje uz tablet-računalo potrebno je preuzeti s web-mjesta proizvođača ili ga ponovno instalirati s medija koje ste dobili od proizvođača.
- Oporavak pomoću programa HP Recovery Manager trebao bi biti zadnji način rješavanja problema s tablet-računalom.
- Ako tvrdi disk tablet-računala prestane funkcionirati, morate koristiti medije HP Recovery. Ako još niste stvorili medije za oporavak, pogledajte odjeljak [Stvaranje HP-ova medija za oporavak](#page-57-0) [na stranici 48.](#page-57-0)
- Da biste koristili mogućnosti vraćanja tvorničkih postavki, morate koristiti medije HP Recovery. Ako još niste stvorili medije za oporavak, pogledajte odjeljak [Stvaranje HP-ova medija za](#page-57-0) [oporavak na stranici 48](#page-57-0).
- Ako medij HP Recovery ne funkcionira, medije za oporavak sustava možete nabaviti od službe za podršku. Pogledajte brošuru *Worldwide Telephone Numbers* (Telefonski brojevi iz cijelog svijeta), koja se isporučuje uz računalo. Podaci za kontakt dostupni su i na HP-ovu web-mjestu. Posjetite [http://www.hp.com/support,](http://www.hp.com/support) odaberite svoju državu ili regiju te slijedite upute na zaslonu.

**i 2** VAŽNO: HP Recovery Manager ne stvara automatski sigurnosne kopije vaših osobnih podataka. Prije početka oporavka stvorite sigurnosne kopije osobnih podataka koje želite zadržati.

#### Oporavak pomoću HP-ove particije za oporavak (samo odabrani modeli)

HP-ova particija za oporavak (samo odabrani modeli) omogućuje oporavak sustava ili oporavak minimizirane preslike bez diskova za oporavak ili USB izbrisivog memorijskog pogona za oporavak. Ovu vrstu oporavka možete upotrebljavati samo ako tvrdi disk još uvijek radi.

Za pokretanje programa HP Recovery Manager s HP-ove particije za oporavak:

VAŽNO: na tablet-računalima se prije započinjanja ovih koraka povežite s priključnom stanicom za tipkovnicu (samo neki modeli).

1. Pritisnite f11 dok se tablet-računalo pokreće.

– ili –

Pritisnite i držite tipku f11, a istovremeno pritisnite gumb napajanja.

- <span id="page-60-0"></span>2. Odaberite Troubleshoot s izbornika mogućnosti pokretanja.
- 3. Odaberite Recovery Manager, a zatim slijedite upute na zaslonu.

#### Oporavak pomoću HP-ova medija za oporavak

Medije HP Recovery možete koristiti za oporavka originalnog sustava Tu metodu koristiti ako vaš sustav nema particiju HP Recovery ili ako tvrdi disk ne funkcionira ispravno.

- 1. Ako je moguće, sigurnosno kopirajte sve osobne datoteke.
- 2. Umetnite medij HP Recovery koji ste stvorili i ponovno pokrenite tablet-računalo.

**X NAPOMENA:** ako se tablet-računalo automatski ponovno ne pokrene u programu HP Recovery Manager, mora se promijeniti redoslijed pokretanja sustava tablet-računala. Pogledajte odjeljak Promjena redoslijeda pokretanja tablet-računala na stranici 51.

3. Slijedite upute na zaslonu.

#### Promjena redoslijeda pokretanja tablet-računala

Ako se tablet-računalo ponovno ne pokrene u programu HP Recovery Manager, promijenite redoslijed pokretanja tablet-računala odnosno redoslijed uređaja naveden u BIOS-u u kojem tabletračunalo traži informacije za pokretanje. Odabir možete promijeniti odnosno možete odabrati optički pogon ili USB izbrisivi pogon.

Promjena redoslijeda pokretanja:

- 1. Umetnite medije HP Recovery koje ste stvorili.
- 2. Ponovno pokrenite tablet-računalo, brzo pritisnite gumb s logotipom sustava Windows na tabletračunalu, a zatim pritisnite f9 da bi se prikazale opcije pokretanja sustava.
- 3. Odaberite optički pogon ili USB izbrisivi memorijski pogon s kojeg želite izvršiti pokretanje.
- 4. Slijedite upute na zaslonu.

# <span id="page-61-0"></span>12 Tehnički podaci

# Ulazno napajanje

Informacije o napajanju navedene u ovom odjeljku mogu biti korisne ako planirate putovanje u inozemstvo s tablet-računalom.

Tablet-računalo za napajanje upotrebljava istosmjerni napon koji može dobivati preko izvora izmjeničnog ili istosmjernog napajanja. Izvor izmjeničnog napajanja mora imati nazivnu snagu i frekvenciju u rasponu od 100 do 240 V, 50 – 60 Hz. Iako se tablet-računalo može napajati iz samostalnog izvora napajanja istosmjernim naponom, ono se mora napajati samo preko prilagodnika izmjeničnog napona ili istosmjernim napajanjem koje je tvrtka HP odobrila za upotrebu na ovom tablet-računalu.

Tablet-računalo može za napajanje koristiti istosmjernu struju unutar sljedećih specifikacija. Radni napon i struja ovise o platformi.

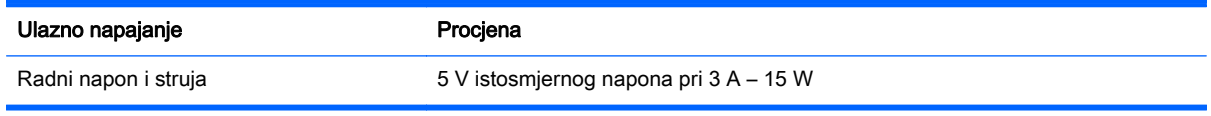

**EX NAPOMENA:** ovaj proizvod dizajniran je za IT sustave napajanja u Norveškoj s međufaznim naponom ne višim od 240 V rms.

NAPOMENA: radni napon i jakost struje za funkcioniranje tablet-računala navedeni su na naljepnici s propisima o sustavu.

# Radno okruženje

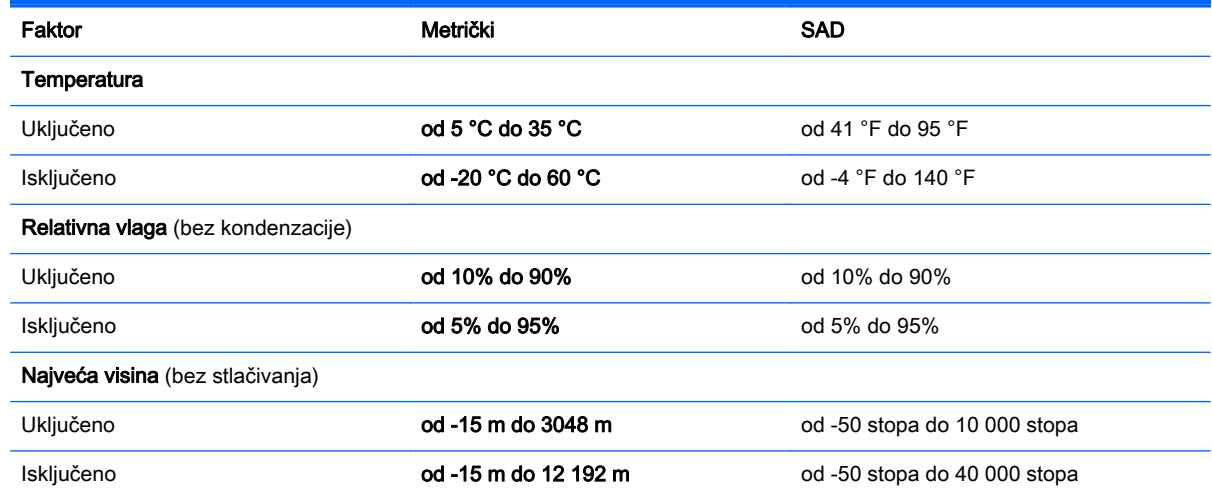

# <span id="page-62-0"></span>13 Elektrostatičko pražnjenje

Elektrostatičko pražnjenje je otpuštanje statičkog elektriciteta kada se dva predmeta dotaknu, na primjer, šok koji osjetite kada hodate po tepihu i dodirnete metalnu kvaku.

Pražnjenje statičkog elektriciteta iz prstiju ili drugih elektrostatičkih vodiča može oštetiti elektroničke komponente. Da biste smanjili opasnost od oštećenja tablet-računala, oštećenja pogona ili gubitka podataka, pridržavajte se sljedećih mjera opreza:

- Ako se u uputama za uklanjanje ili instalaciju navodi da je potrebno isključiti tablet-računalo iz izvora napajanja, najprije ga ispravno uzemljite, a zatim uklonite poklopac.
- Komponente čuvajte u njihovim spremnicima koji su zaštićeni od elektrostatičkog izboja dok ih ne budete bili spremni ugraditi.
- Izbjegavajte dodirivanje kontakata, vodiča i sklopova. Rukujte elektroničkim komponentama što je manje moguće.
- Koristite nemagnetske alate.
- Prije rukovanja komponentama ispraznite statički elektricitet dodirivanjem neobojane metalne površine komponente.
- Ako uklonite komponentu, stavite je u spremnik koji je zaštićen od elektrostatičkog izboja.

# <span id="page-63-0"></span>Kazalo

#### A

akcijske tipke Pomoć i podrška [27](#page-36-0) povećavanje svjetline zaslona [27](#page-36-0) prebacivanje slike zaslona [28](#page-37-0) smanjivanje svjetline zaslona [27](#page-36-0) antivirusni softver, upotreba [42](#page-51-0) audioznačajke, testiranje [21](#page-30-0)

#### B

baterija pražnjenje [32](#page-41-0) razine niske napunjenosti baterije [32](#page-41-0) bežična mreža, zaštita [43](#page-52-0) bežična mreža (WLAN) funkcionalni domet [17](#page-26-0) javna WLAN veza [17](#page-26-0) korporacijska WLAN veza [17](#page-26-0) potrebna oprema [16](#page-25-0) povezivanje [17](#page-26-0) sigurnost [16](#page-25-0) upotreba [15](#page-24-0) BIOS ažuriranje [44](#page-53-0) određivanje verzije [44](#page-53-0) preuzimanje ažuriranja [45](#page-54-0) Bluetooth uređaj [14](#page-23-0), [17](#page-26-0) briga o tablet-računalu [36](#page-45-0)

### Č.

čišćenje tablet-računala [36](#page-45-0) čitač memorijskih kartica, prepoznavanje [5](#page-14-0), [19](#page-28-0)

#### D

dodirna pločica upotreba [24](#page-33-0) donja strana [9](#page-18-0) dostava tablet-računala [38](#page-47-0)

#### E

elektrostatički izboj [53](#page-62-0)

## G

gumbi napajanje [8,](#page-17-0) [19](#page-28-0) povećavanje/smanjivanje glasnoće [19](#page-28-0) povećavanje glasnoće [5](#page-14-0) smanjenje glasnoće [5](#page-14-0) gumb za bežičnu vezu [14](#page-23-0) gumb za povećanje glasnoće, prepoznavanje [5](#page-14-0) gumb za povećavanje/smanjivanje jačine zvuka, prepoznavanje [19](#page-28-0) gumb za smanjivanje jačine zvuka, prepoznavanje [5](#page-14-0) gumb za uključivanje i isključivanje, prepoznavanje [8](#page-17-0), [19](#page-28-0)

### H

HDMI konfiguriranje zvuka [22](#page-31-0) HDMI priključak povezivanje [21](#page-30-0) prepoznavanje [5](#page-14-0), [20](#page-29-0) HP-ova particija za oporavak oporavak [50](#page-59-0) HP-ova softverska ažuriranja i ažuriranja drugih proizvođača, instalacija [43](#page-52-0) HP-ov medij za oporavak oporavak [51](#page-60-0) stvaranje [48](#page-57-0) HP PC Hardware Diagnostics (UEFI) preuzimanje [46](#page-55-0) upotreba [46](#page-55-0) HP Recovery Manager pokretanje [50](#page-59-0) rješavanje problema s podizanjem sustava [51](#page-60-0)

#### I

informacije o proizvodu, prepoznavanje [8](#page-17-0)

informacije o propisima oznake atesta bežičnih uređaja [9](#page-18-0) regulatorna naljepnica [9](#page-18-0) instaliranie kritična sigurnosna ažuriranja [42](#page-51-0) interni mikrofoni, prepoznavanje [19](#page-28-0) isključivanje [34](#page-43-0) isključivanje tablet-računala [34](#page-43-0) izbrisane datoteke vraćanje [49](#page-58-0)

#### J

javna WLAN veza [17](#page-26-0)

#### K

komponente desni rub [5](#page-14-0) donji rub [8](#page-17-0) gornji rub [8](#page-17-0) lijevi rub [6](#page-15-0) priključna baza za tipkovnicu [11](#page-20-0) zaslon [7](#page-16-0) kontrole bežične veze gumb [14](#page-23-0) operacijski sustav [14](#page-23-0) softver Wireless Assistant [14](#page-23-0) Korištenje gesta dodirne pločice i dodirnog zaslona dodir [24](#page-33-0) klik s dva prsta [25](#page-34-0) pomicanje dvama prstima [24](#page-33-0) povlačenje prstom s gornjeg i donjeg ruba [26](#page-35-0) povlačenje prstom s lijevog ruba [26](#page-35-0) prelazak prstom od desnog ruba [25](#page-34-0) uvećavanje/smanjivanje prikaza dvama prstima [25](#page-34-0) korištenje geste dodira dodirne pločice i dodirnog zaslona [24](#page-33-0)

korištenje geste dodirnog zaslona, klizanje jednim prstom [26](#page-35-0) korištenje geste klika s dva prsta na dodirnoj pločici i dodirnom zaslonu [25](#page-34-0) korištenje geste klizanja jednim prstom dodirnim zaslonom [26](#page-35-0) korištenje geste pomicanja dvama prstima dodirne pločice i dodirnog zaslona [24](#page-33-0) korištenje geste povlačenja prstom s lijevog ruba dodirne pločice i dodirnog zaslona [26](#page-35-0) korištenje geste povlačenja s gornjeg i donjeg ruba dodirne pločice i dodirnog zaslona [26](#page-35-0) korištenje geste prelaska desnim rubom dodirne pločice i dodirnog zaslona [25](#page-34-0) korištenje geste uvećavanja/ smanjivanja prikaza dvama prstima na dodirnoj pločici i dodirnom zaslonu [25](#page-34-0) korištenje lozinki [40](#page-49-0) korištenje vanjskog izmjeničnog napajanja [33](#page-42-0) korporacijska WLAN veza [17](#page-26-0) kritična razina napunjenosti baterije [33](#page-42-0) kritična sigurnosna ažuriranja, instaliranje [42](#page-51-0)

### L

lozinke Setup Utility (BIOS) [41](#page-50-0) Windows [41](#page-50-0) lozinke programa Setup Utility (BIOS) [41](#page-50-0) lozinke za sustav Windows [41](#page-50-0)

#### M

medij za oporavak stvaranje [48](#page-57-0) stvaranje pomoću programa HP Recovery Manager [49](#page-58-0) memorijska kartica, prepoznavanje [5](#page-14-0) mikrofoni, prepoznavanje [8](#page-17-0) Miracast [23](#page-32-0)

mirovanje izlazak [30](#page-39-0) pokretanje [30](#page-39-0) miš, vanjski podešavanje postavki [24](#page-33-0)

#### N

naliepnice servisna [8](#page-17-0) napajanje baterija [32](#page-41-0) napajanje iz baterije [32](#page-41-0) naziv i broj proizvoda, tabletračunalo [9](#page-18-0)

### O

održavanje Čišćenje diska [36](#page-45-0) olovka držanje [29](#page-38-0) prepoznavanje [28](#page-37-0) oporavak diskovi [49,](#page-58-0) [51](#page-60-0) HP Recovery Manager [50](#page-59-0) korištenje HP-ova medija za oporavak [49](#page-58-0) medij [51](#page-60-0) mogućnosti [49](#page-58-0) podržani diskovi [49](#page-58-0) pokretanje [50](#page-59-0) sustav [50](#page-59-0) USB izbrisivi memorijski pogon [51](#page-60-0) oporavak izvornog sustava [50](#page-59-0) oporavak sustava [50](#page-59-0) oporavak umanjene slike [50](#page-59-0) oznaka atesta bežičnih uređaja [9](#page-18-0) oznaka Bluetooth [9](#page-18-0) oznaka WLAN [9](#page-18-0) oznake atest bežičnih uređaja [9](#page-18-0) Bluetooth [9](#page-18-0) Microsoftov certifikat o autentičnosti [9](#page-18-0) regulatorne [9](#page-18-0) serijski broj [9](#page-18-0) WLAN [9](#page-18-0)

#### P

podaci o bateriji, pronalaženje [32](#page-41-0)

područje dodirne pločice, prepoznavanje [12](#page-21-0) podržani diskovi oporavak [49](#page-58-0) postavka veze na internet [16](#page-25-0) postavke okomito usmjerenje [9](#page-18-0) promjena [9](#page-18-0) svjetlina [10](#page-19-0) usmjerenje tableta [9](#page-18-0) vodoravno usmjerenje [9](#page-18-0) zaključavanje automatske rotacije [10](#page-19-0) postavljanje WLAN-a [16](#page-25-0) postavljanje zaštite lozinkom prilikom izlaska iz mirovanja [31](#page-40-0) povezivanje s WLAN-om [17](#page-26-0) pravne informacije, prepoznavanje [8](#page-17-0) pregled prilagodnika izmjeničnog napona [34](#page-43-0) priključak, napajanje [5](#page-14-0), [20](#page-29-0) priključak za napajanje, prepoznavanje [5](#page-14-0), [20](#page-29-0) priključak za priključnu stanicu, prepoznavanje [8](#page-17-0), [11](#page-20-0) priključci HDMI [5](#page-14-0), [20,](#page-29-0) [21](#page-30-0) Miracast [23](#page-32-0) USB 3.0 [5](#page-14-0) priključna baza za tipkovnicu komponente [11](#page-20-0) povezivanje [12](#page-21-0) stalak [13](#page-22-0) upotreba [11](#page-20-0) žaruljice [12](#page-21-0) prilagodnik izmjeničnog napona, pregled [34](#page-43-0) pronalaženje informacija hardver [4](#page-13-0) softver [4](#page-13-0) putovanje s tablet-računalom [9](#page-18-0), [38](#page-47-0)

### R

radno okruženje [52](#page-61-0) razine niske napunjenosti baterije [32](#page-41-0)

redoslijed za pokretanje sustava mijenjanje programa HP Recovery Manager [51](#page-60-0) Resursi tvrtke HP [2](#page-11-0)

#### S

senzor za okolno svjetlo, prepoznavanje [7](#page-16-0) serijski broj [9](#page-18-0) serijski broj, tablet-računalo [9](#page-18-0) servisne naljepnice pronalaženje [8](#page-17-0) sigurnosne kopije [48](#page-57-0) sigurnosni softver za internet, upotreba [42](#page-51-0) sigurnost, bežična veza [16](#page-25-0) slušalice i mikrofoni, priključivanje [20](#page-29-0) softver Čišćenje diska [36](#page-45-0) softverska ažuriranja, instalacija [42](#page-51-0) softver vatrozida [42](#page-51-0) softver Wireless Assistant [14](#page-23-0) softver za čišćenja diska [36](#page-45-0) stanje hibernacije izlazak [31](#page-40-0) pokrenuta tijekom kritične razine napunjenosti baterije [33](#page-42-0) pokretanje [31](#page-40-0) stvaranje sigurnosnih kopija softvera i podataka [43](#page-52-0) sustav ne reagira [34](#page-43-0) svjetlina prilagođavanje [10](#page-19-0)

#### T

testiranje audioznačajki [21](#page-30-0) tipka esc, prepoznavanje [11](#page-20-0) tipka Windows, prepoznavanje [5](#page-14-0), [11](#page-20-0), [19](#page-28-0) tipke esc [11](#page-20-0) radnja [11](#page-20-0) Windows [5](#page-14-0), [11,](#page-20-0) [19](#page-28-0) tipke za radnju Bluetooth [28](#page-37-0) isključivanje zvuka [28](#page-37-0) povećavanje glasnoće [28](#page-37-0)

pozadinsko osvjetljenje tipkovnice [28](#page-37-0) prepoznavanje [11](#page-20-0) prethodni zapis [28](#page-37-0) sljedeći zapis [28](#page-37-0) smanjenje glasnoće [28](#page-37-0) uparivanje [28](#page-37-0) točka za vraćanje sustava stvaranje [48](#page-57-0)

#### U

ulazno napajanje [52](#page-61-0) upotreba dodirne pločice [24](#page-33-0) uređaji visoke razlučivosti, priključivanje [21](#page-30-0), [23](#page-32-0) USB 3.0 priključak, prepoznavanje [5](#page-14-0) utičnica za audioizlaz (slušalice) / audioulaz (mikrofon) [6](#page-15-0), [18](#page-27-0) utičnice audioizlaz (slušalice) / audioulaz (mikrofon) [6](#page-15-0), [18](#page-27-0) utori čitač memorijskih kartica [5,](#page-14-0) [19](#page-28-0)

#### V

vanjsko izmjenično napajanje, korištenje [33](#page-42-0) video [21](#page-30-0) vraćanje značajka prethodnih datoteka u sustavu Windows [49](#page-58-0)

#### W

web-kamera prepoznavanje [7](#page-16-0), [19](#page-28-0) upotreba [20](#page-29-0) web-kamera, prepoznavanje [19](#page-28-0) Windows Prethodne datoteke [49](#page-58-0) točka za vraćanje sustava [48](#page-57-0) vraćanje datoteka [49](#page-58-0) Windows tipkovni prečaci [28](#page-37-0) WLAN uređaj [9](#page-18-0), [15](#page-24-0)

#### Z

zaključavanje automatske rotacije prilagođavanje [10](#page-19-0) zvučnici povezivanje [20](#page-29-0) prepoznavanje [7](#page-16-0), [18](#page-27-0)

### Ž

žaruljica caps lock, prepoznavanje [12](#page-21-0) žaruljica isključenog zvuka, prepoznavanje [12](#page-21-0) žaruljica web-kamere, prepoznavanje [7](#page-16-0), [19](#page-28-0) žaruljica za bežičnu vezu [14](#page-23-0) žaruljice caps lock [12](#page-21-0) isključen zvuk [12](#page-21-0)